# **Tez-tez verilən suallar və köməkçi məlumatlar**

## **Mündəricat**

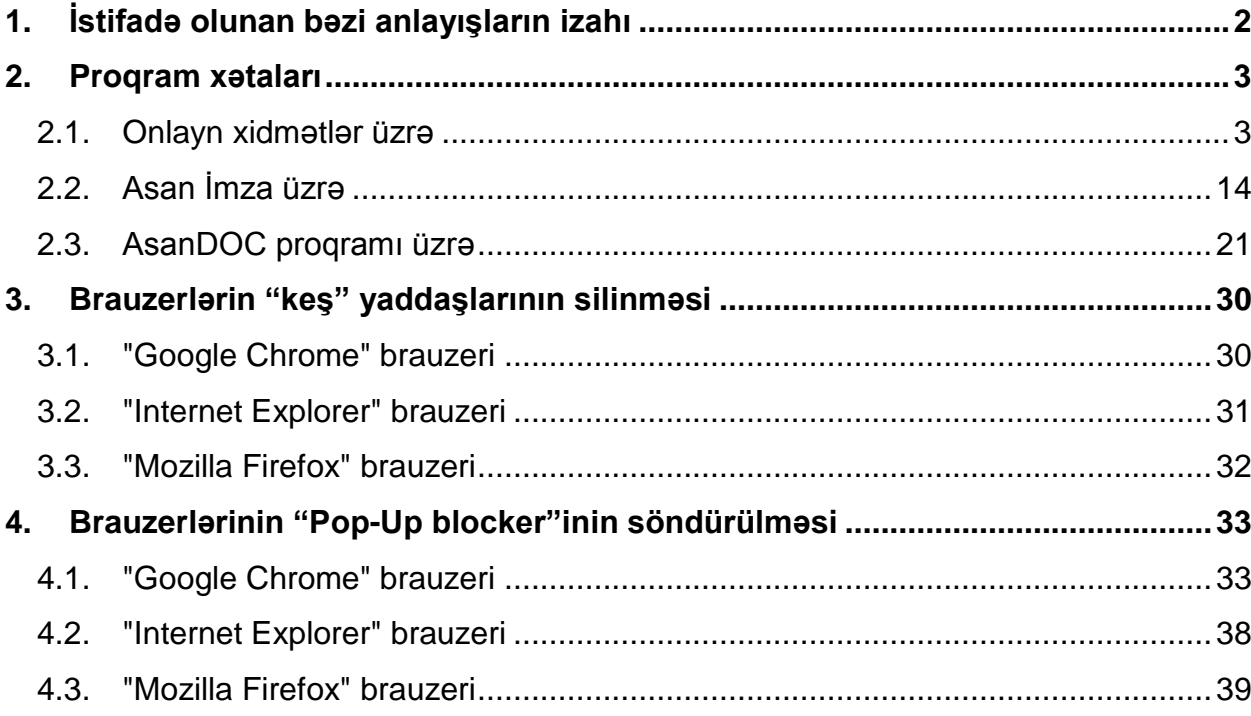

**Qeyd:** 1. Axtarış etmək üçün **"Ctrl F"** düyməsindən istifadə etmək olar.

 2. Mündəricatda müvafiq bölməyə keçmək üçün həmin sətir üzərində dayanaraq "klik" etmək lazımdır.

## <span id="page-1-0"></span>**1. İstifadə olunan bəzi anlayışların izahı**

**SXM** - Sertifikat Xidmətləri Mərkəzi;

 **ASAN Xidmət Mərkəzi** - Azərbaycan Respublikasının Prezidenti yanında Vətəndaşlara Xidmət və Sosial İnnovasiyalar üzrə Dövlət Agentliyinin Xidmət Mərkəzi;

 **ASXM** - Vergilər Nazirliyinin "Asan" SXM-i. İstifadəçilərə elektron xidmətlərdən istifadə etmək üçün, ASXM-in nümayəndələri ASAN Xidmət Mərkəzində və ya Vergi Ödəyicilərinə Xidmət Mərkəzlərində təkmil sertifikatların verilməsini təşkil edirlər;

 **Asan İmza (Mobil İmza) SİM kartı** - Mobil operatorlar tərəfindən verilən xüsusi SİM kartdır. Elektron İmza yaratma məlumatların fiziki daşıyıcısıdır;

 **Asan İmza (Mobil İmza) xidməti** - elektron xidmətləri həyata keçirən istifadəçinin mobil telefon vasitəsilə autentifikasiyasını, sənədin elektron imzalanmasını və imzalayan şəxsin şəxsiyyətinin müəyyən edilməsini (identifikasiyasını) təmin edən xidmətdir;

**Autentifikasiya** - İstifadəçinin doğrulanaraq sistemə daxil olmasi (login);

 **VN ASXM Rəqəmsal İD kartı** - Vergilər Nazirliyinin ASXM-i tərəfindən verilən rəqəmsal identifikasiya kartıdır. Sistemə autentifikasiya olunmaq və imzalanma əməliyyatı zamanı istifadə olunur. Bunun üçün Kart oxuyucu qurğu ("card reader") tələb olunur;

 **AsanDoc** - Vergilər Nazirliyinin ASXM-i tərəfindən verilən və MS Word, MS Exel, Adobe Acrobat və s. tipli sənəd fayllarının imzalanmasını həyata keçirən proqramlar qrupudur. Həmin qrupa aşağıdakılar daxildir:

 $\checkmark$  fərdi kompüterlər üçün - AsanDoc Client (Windows, Unix, MacOS variantlar);

 $\checkmark$  mobil qurğular və plansetlər üçün – AsanDoc (iOS, Android variantlar).

 **NRYTN "e-İmza" kartı** – Nəqliyyat, Rabitə və İnformasiya Texnologiyaları Nazirliyinin Məlumat Hesablama Mərkəzinin (MHM) SXM-i tərəfindən verilən kartdır. Sistemə autentifikasiya olunmaq və **"e-İmzalayıcı"** proqram vasitəsilə sənəd fayllarının imzalanması üçün istifadə olunur. Bunun üçün Kart oxuyucu qurğu tələb olunur;

 **NRYTN "e-İmzalayıcı" proqram** - NRYTN MHM tərəfindən hazırlanmış və sənəd fayllarının imzalanması üçündür;

**İstifadəçi** - Sistemdən istifadə edənlər 2 kateqoriyaya bölünürlər:

- $\checkmark$  vətəndaşlar;
- $\checkmark$  vergi ödəyiciləri (fiziki, hüquqi şəxslər), dövlət hakimiyyətinin, yerli özünüidarəetmə orqanlarının və digər qurumlarının əməkdaşları.

 **İstifadəçi İD-si** – Bu, 6 rəqəmli spamdan müdafiə olunmaq üçün istifadə olunan təhlükəsizlik kodudur. Bu kodu Asan İmza sertifikatını almaq üçün müraciət edən şəxs öz ərizəsində göstərir. Əgər istifadəçi həmin kodu unudarsa, "İstifadəçi İD-mi unutmuşam" linkini tiklayır. Bu zaman onun telefonuna SMS vasitəsilə İstifadəçi İD-si göndərilir (gün ərzində bir dəfədən çox olmamaq şərtilə);

**FİN** – Şəxsiyyət vəsiqəsinin Fərdi İdentifikasiya Nömrəsidir (əvvəllər PİN adlanırdı).

## <span id="page-2-0"></span>**2. Proqram xətaları**

## <span id="page-2-1"></span>**2.1. Onlayn xidmətlər üzrə**

## **#127. Xəta: "Onlayn kargüzarlıq və e-VHF" bölməsinin "Elektron VHF" altsistemində dəqiqləşdirilən faktura göndərən zaman "Axtar" düyməsi işləmir."**

İstifadəçi İnternet Explorer 8 brauzerində Asan İmza vasitəsilə əməliyyatı apardıqda şəkildə göstərilən "**Axtar**" düyməsi işləmir.

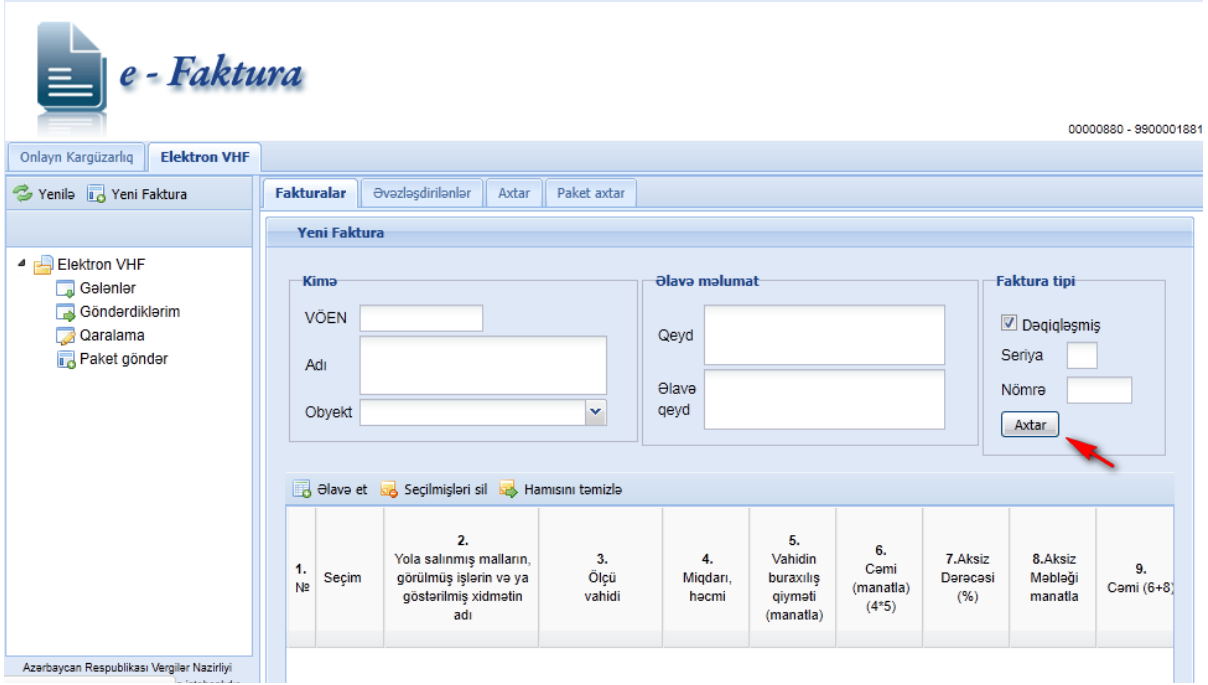

Bunun üçün İnternet Explorer 8 brauzerində "Comptability view" ("Представление совместимости") düyməsini basaraq "ON" rejiminə keçirmək lazımdır (şəkildə göstərilir).

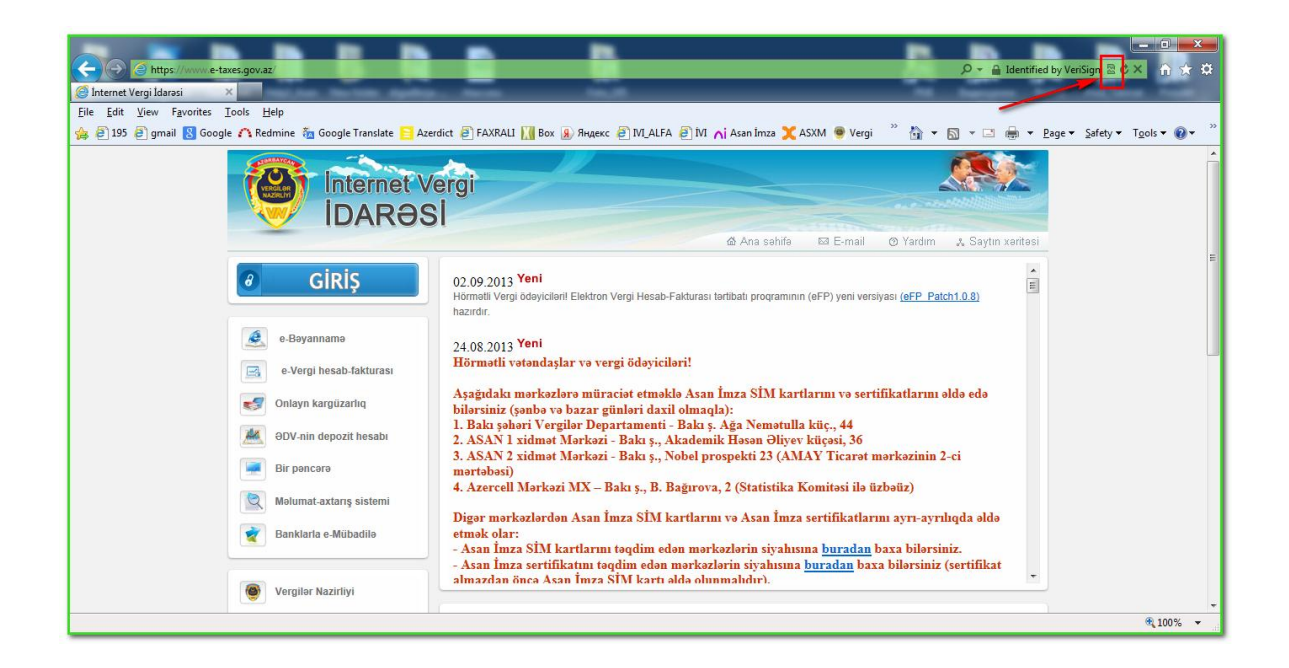

Digər halda, "İnternet Explorer"-in sonuncu versiyası və ya başqa brauzerlərdən (Mozilla Firefox) istifadə olunması tövsiyyə olunur.

## **#136. Xəta: "4002: Sistemdə xəta baş verdi"**

Bu xəta adətən İnternet Vergi İdarəsinin onlayn xidmətlərində FİN və Miqrasiya sənədinin nömrəsinə görə axtarış edildiyi zaman meydana çıxır.

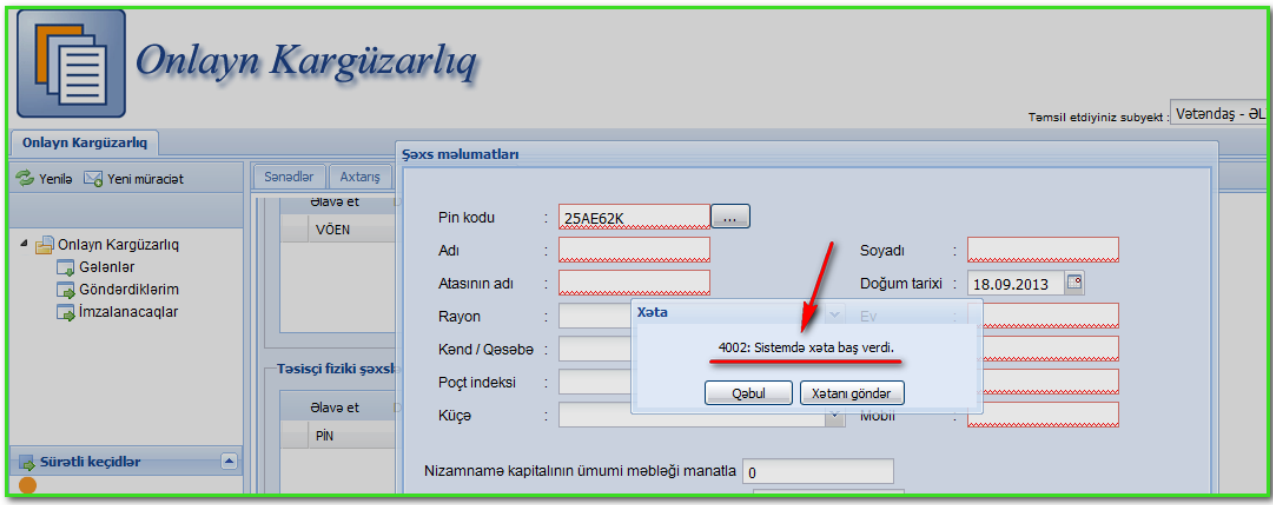

Xətananın baş verməsinin səbəbi aşağıdakılardan biri ola bilər:

1. *FİN və ya Miqrasiya nömrəsi DİN və ya Miqrasiya Xidmətinin bazasında mövcud və ya aktiv olmaya bilər.*

- 2. *DİN və ya Miqrasiya xidmətilə əlaqə kəsildikdə (bu halda adətən, kütləvi zənglər olur).*
- 3. *İstifadəçinin istifadə etdiyi brauzerin keş yaddaşında köhnə məlumatlar olduqda.*

1-ci və 2-ci halda Vergilər Nazirliyinin 195 Çağrı Mərkəzinə müraciət edilməli, 3-cü halda isə istifadəçinin istifadə etdiyi brauzerin keş yaddaşı təmizlənməlidir.

Brauzerin növündən asılı olaraq keş yaddaşın təmizlənməsi aşağıda göstərilir:

**Chrome** brauzeri üçün: Menu -> History -> History -> Clear Browsing Data

**Mozilla Firefox** brauzeri üçün: Menu -> History -> Clear Recent History -> Clear Now

**Internet Explorer** brauzeri üçün: Menu -> Internet options -> General -> Delete -> Delete

Və ya hər üç brauzerdə "keş yaddaş"-ı silmək üçün "**Ctrl+Shift+Delete**" düymələrini eyni zamanda sıxmaq lazımdır.

**Qeyd:** "4002" xətası, həmçinin internet rabitəsi kəsilən zaman da baş verir.

## **#139. Xəta: "Qeyri-adi naməlum hal"**

Onlayn xidmətlərə Asan İmza vasitəsilə daxil olan zaman telefona göndərilən "Yoxlama kodundan" sonra **"**Asan İmza PUK" kodunun daxil edilməsi tələb olunur.

İstifadəçi həmin kodu daxil etdikdən sonra yeni "Asan İmza PIN 1" kodunu və təsdiq üçün təkrar olaraq "Asan İmza PIN 1" kodunu daxil edir. Bundan sonra telefonda aşağıdakı mesaj görünür:

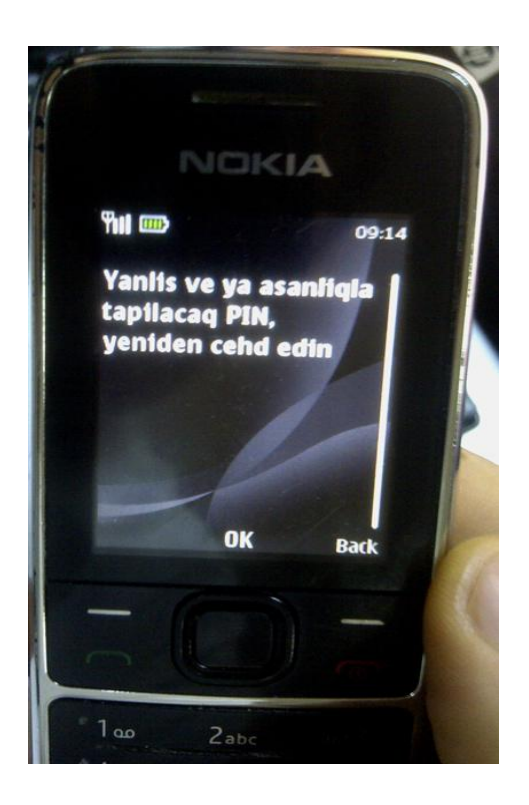

Telefonda OK düyməsi basıldıqdan sonra sistemə yeni **"**Asan İmza PIN 1" kodu vasitəsilə daxil olmaq mümkün olur.

Bu qeyri-adi nadir haldır və bu zaman əməliyyatı təkrar yoxlamağınız tövsiyyə olunur.

Əgər problem davam edərsə:

1. "Yoxlama kodu" telefona gəldiyi halda bu xəta baş verərsə, o zaman Vergilər Nazirliyinin 195 Çağrı Mərkəzinə Asan İmza nömrəsini və FİN kod məlumatlarını bildirməklə müraciət etmək lazımdır.

2."Yoxlama kodu" telefona gəlmədiyi halda bu xəta baş verərsə, o zaman mobil operatora müraciət etmək lazımdır.

#### **#140. Xəta: "ƏDV-nin depozit hesabı altsistemində "undefined" xətası"**

Bu xəta aşağıdakı halda baş verir:

Ödəyici sistemə daxil olub depozit hesabından köçürmə edən zaman, **"**İmzala və göndər**"**  düyməsini sıxdıqdan sonra ekrana "underfined" mesajı çıxır və telefona "Yoxlama kodu"**, "**Asan imza PİN 2" kodları gəlmir.

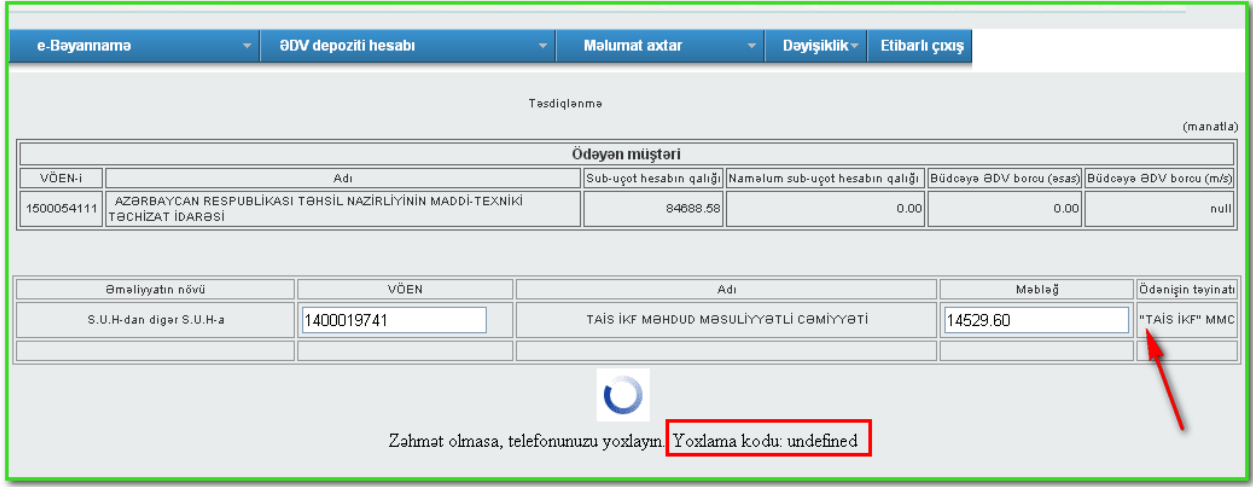

Bunun üçün şəkildə göstərilmiş "Ödəniş təyinatı**"** sütununda məlumat daxil edərkən simvollardan istifadə etmək olmaz (tək və ya çüt dırnaq işarəsi, /, \*,.,,, @, #, \$, %, ~, (, ), |, ^, \_, +, ?).

#### **#149. Xəta: BTP və EFP-nin yüklənməsi ilə bağlı meydana çıxan xətalar**

BTP və EFP proqramlarından istifadə etmək üçün ilk öncə İnternet Vergi İdarəsinin "e-Bəyannamə" bölməsinin "Lazımlı proqramlar" altbölməsindən əməliyyat sisteminin növündən asılı olaraq köməkçi proqram təminatı olan "JRE-Java runtime environment" proqramını kompüterinizə qurmaq lazımdır:

- $\bullet$  JRE Qurasdırma 1.4.2 08. Windows 98 SE / NT / 2000 / Me / XP üçün;
- JRE Quraşdırma 1.6.022. [Windows Vista / 7 / 8 üçün.](https://www.e-taxes.gov.az/new/downloads/jdk-6u22-windows-i586.exe)

Praktikada çox zaman BTP və EFP proqramları yüklənən zaman xəta baş verir ("qara pəncərə" ekrana gəlir və tez də yox olur).

Bunun səbəbi odur ki, ya "Java" platformasının versiyası düzgün seçilməyib və ya BTP proqramının yerləşdiyi qovluqda olan "btp.bat" faylında Javanın "path"-i düzgün yazılmayıb. BTP proqramı "c:" diskinə qurulduqda "btp.bat" faylı "C:ebyn" qovluğunda yerləşir.

#### *Variant 1 (Java proqramının yerləşdiyi qovluğun adının "btp.bat" faylına qeyd etməklə.*

Xətanı aradan qaldırmaq üçün aşağıdakı şəkillərə uyğun əməliyyatları etmək lazımdır: 1. "btp.bat" faylında "Java"nın "path"-ini "cüt dırnaq" işarəsi içərisində yazmaq lazımdır:

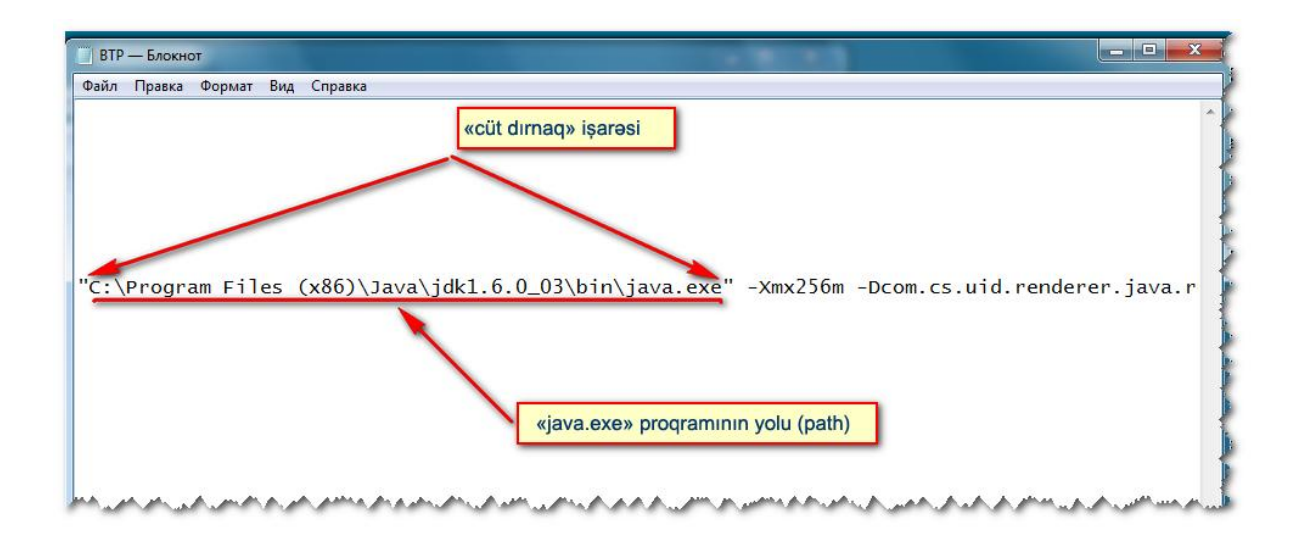

2. "java.exe"nın yerləşdiyi "path"-i "Ctrl C" komandası ilə və ya sağ düyməni basmaqla (aşağıdakı şəkildə göstərildiyi kimi) köçürmək və yuxarıdakı şəkildə göstərilən "java.exe" sözünün qarşısına "Ctrl V" komandası ilə yapışdırmaq lazımdır.

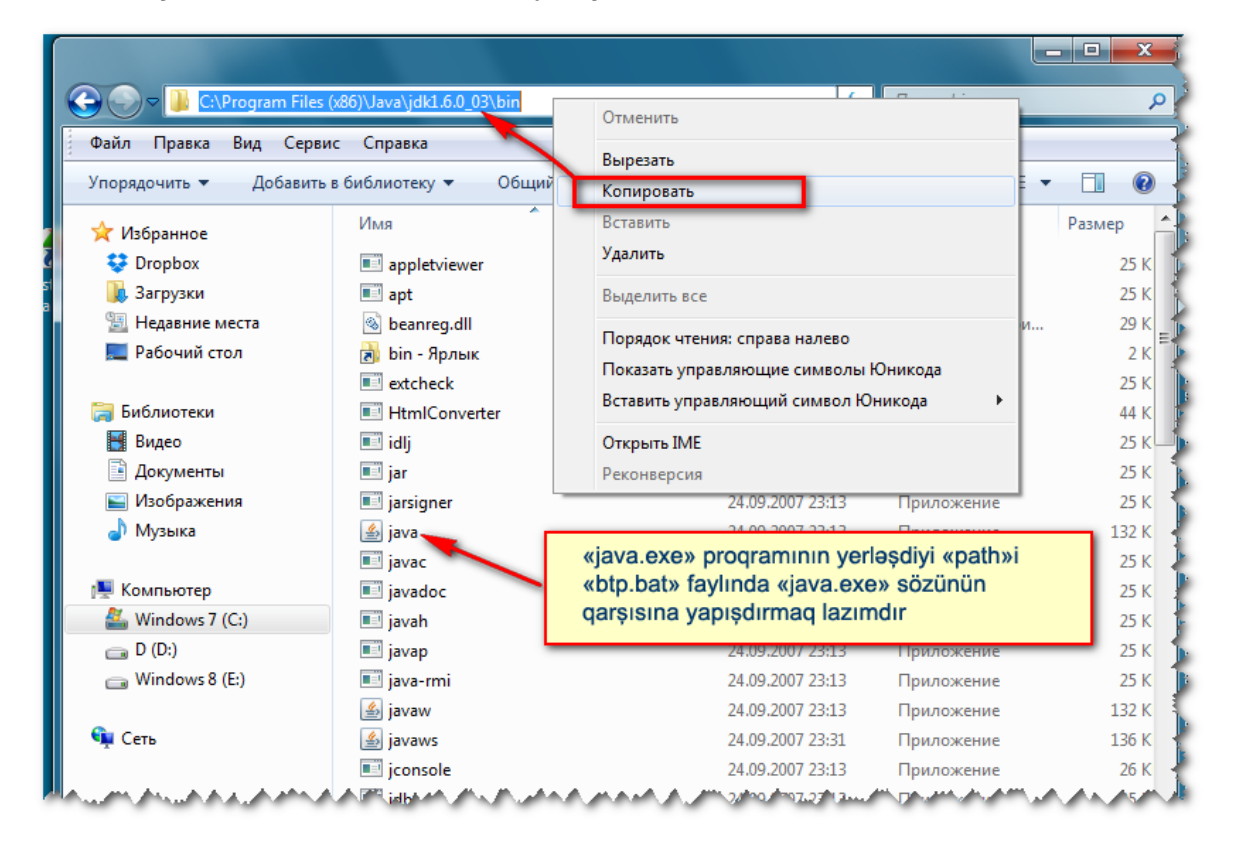

Bu əməliyyatlardan sonra "btp.bat" üzərinə klik etdikdə "qara pəncərə" çıxmayacaq və BTP proqramı normal işləyəcəkdir.

## *Variant 2 (kompüterdə "susmaya" görə çalışan Java proqramını qeyd etməklə).*

BTP-ni açmaq istədikdə ekrana "qara pəncərə"nin ekrana gəlməsi və tez də itməsi ilə bağlı aşağıdakı əməliyyat aparılmalıdır:

Disk C-də ebyn qovluğunda btp.bat faylına düzəliş edilməlidir:

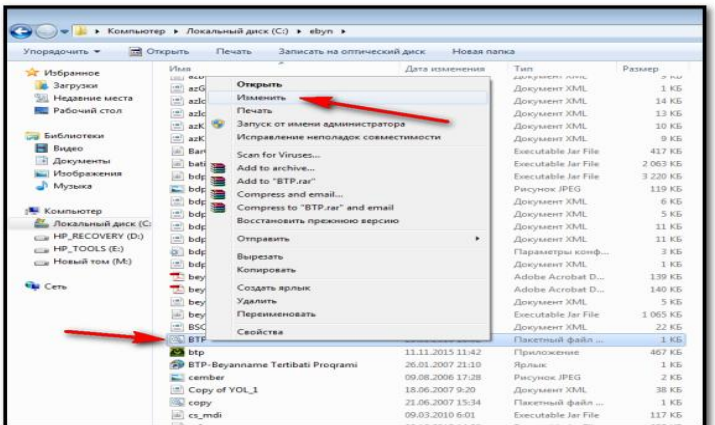

Açılan pəncərədə "java"dan əvvəlki "**C:\j2sdk1.4.2\_08\bin\**" hissəsi, daha sonra "java"dan sonrakı **".exe**" hissəsi silinməlidir.

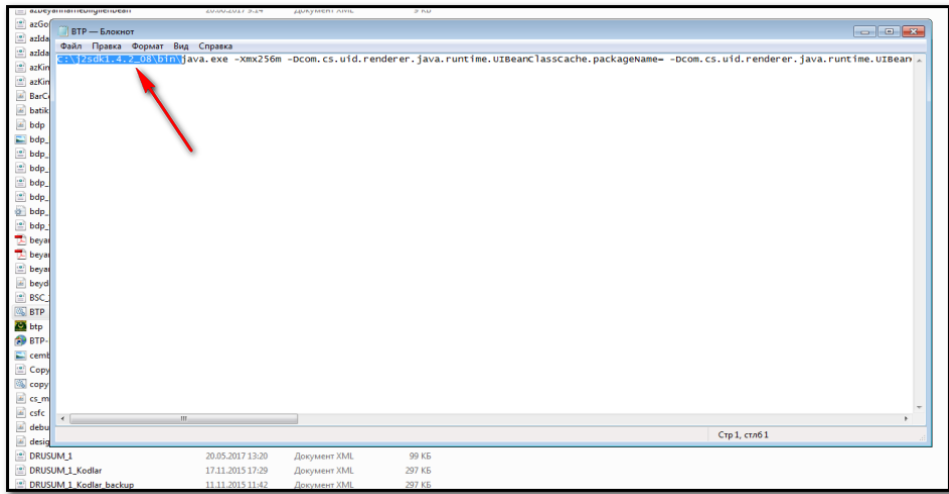

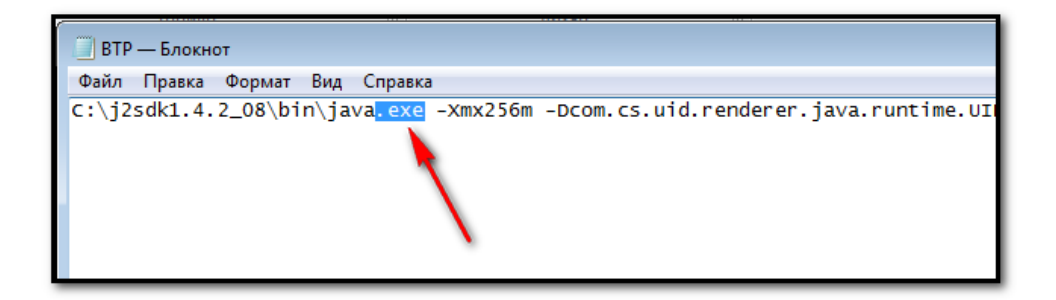

Nəticədə açılan pəncərədə aşağıdakı sətir qalacaq:

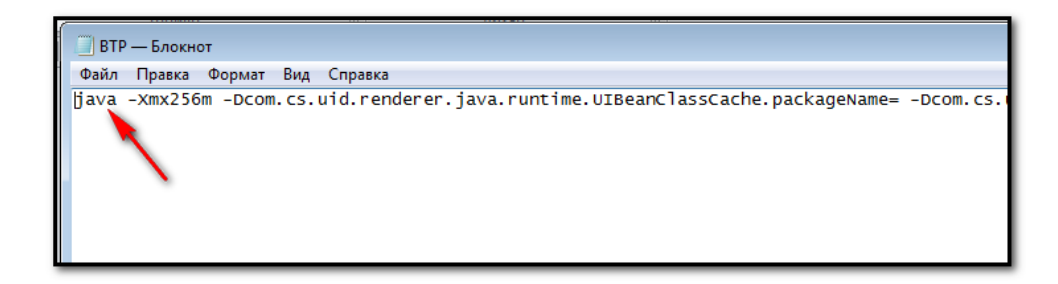

Daha sonra düzəliş edilmiş pəncərəni bağlayıb yaddaşda saxlamaq lazımdır.

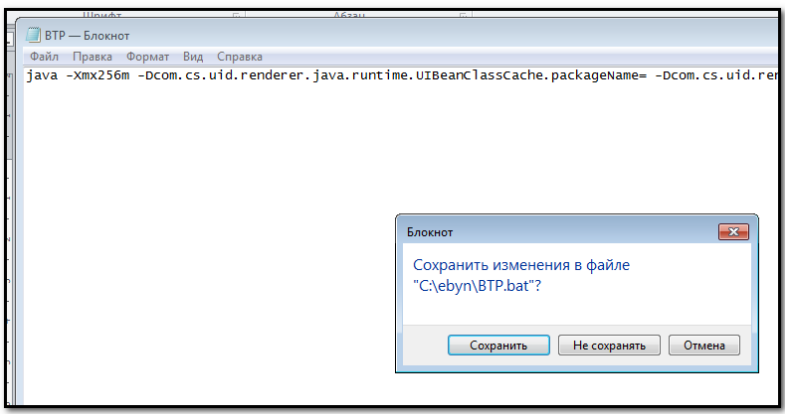

**Qeyd:** "EFP" proqramında da bu problem, "BTP" proqramına anolojidir.

## **#155. Xəta: 2513**

Ödəyici şəxsi hesab vərəqəsinə (ŞHV) baxmaq istədikdə aşağıdakı hallarda bu xəta baş verə bilər.

- Ödəyicinin göndərdiyi bəyannamədə uyğunsuzluq olması səbəbindən;
- Ödəyicisi bugünkü tarixdən daha irəli tarixi seçərək axtarış etdikdə.

Ödəyici xəta çıxdıqdan sonra həmin bəyannamənin, təsdiqlənməmiş bəyannaməyə düşdüyünü yoxlamalı və yenidən cəhd etməlidir.

Əgər yenə eyni məzmunlu xəta çıxarsa, bu zaman problem fərdi qaydada araşdırılmalıdır.

Bunun üçün ödəyici, aşağıdakı məlumatları təqdim etməklə Vergilər Nazirliyinin 195 Çağrı Mərkəzinə müraciət etməlıdir:

- VÖEN;
- Dövr:
- Bəyannamənin adı.

## **#156. Xəta: 1001**

Ödəyici məlumatlarında və sistemin işləmə vəziyyətində nəzərə alına bilinməyən hallar baş verdikdə bu xəta yaranır.

Bu zaman əməliyyatı ilk növbədə başqa şəbəkəyə (provayderə) qoşulmuş kompüterdə təkrar yoxlamaq tövsiyyə olunur.

Əgər proplem davam edərsə, aşağıdakı məlumatları təqdim etməklə Vergilər Nazirliyinin 195 Çağrı Mərkəzinə müraciət etmək lazımdır:

Asan İmza nömrəsilə sistemə daxil olan zaman:

- · Asan İmza nömrəsi;
- · VÖEN.

İstifadəçi kodu, parol, şifrə ilə sistemə daxil olan zaman:

· VÖEN.

#### **#157. Xəta: 1313**

Ödəyicinin göndərdiyi bəyannamədə uyğunsuzluq olması səbəbilə nəzərdə tutulmayan hal baş verdikdə (sistemdə avans vurularakən, avtomatik uyğunsuzluq yoxlaması olarkən, şəxsi hesab vərəqəyə məbləğ yazılarkən, "Packet Server" işləmədikdə və s.) bu xəta çıxır.

Ödəyici əməliyyatı müəyyən vaxtdan bir təkrar yoxlamalıdır.

Əgər problem davam edərsə, bu hal fərdi qaydada araşdırılmalıdır.

Bunun üçün ödəyici aşağıdakı məlumatları təqdim etməklə Vergilər Nazirliyinin 195 Çağrı Mərkəzinə müraciət etməlidir:

- VÖEN;
- Dövr;
- Bəyannamənin adı.

#### **#158. Xəta: 2001**

Bu hal fərdi qaydada araşdırılır. Bunun üçün Vergilər Nazirliyinin 195 Çağrı Mərkəzinə müraciət etmək lazımdır.

#### **#159. Xəta: 2002**

Bu hal fərdi qaydada araşdırılır. Bunun üçün Vergilər Nazirliyinin 195 Çağrı Mərkəzinə müraciət etmək lazımdır.

## **#175. Xəta: "java.lang. NullPointerException" məzmunlu xəta**

Bu xəta, BTP-nin yeni versiyası çıxarıldıqda baş verir.

Həll yolu : Xəta baş verən kompüterdə Javanın "keş" yaddaşı silindikdə problem aradan qaldırılır (mündəricəta bax).

## **#178. Xəta: "Bu iş üçün öncə sistemə daxil olmaq lazımdır" məzmunlu mesaj**

İnternet Vergi İdarəsinin "Onlayn kargüzarlıq və e-VHF" bölməsinə daxil olarkən yüklənmə gedir və səhifə gec açılır. Sonradan hər hansısa əməliyyat aparmaq istədikdə, "Bu iş üçün öncə sistemə daxil olmaq lazımdır" məzmunlu mesaj çıxır.

Bu zaman "Qəbul" düyməsini sıxmalı, sistemdən çıxış etməli və yenidən daxil olmağa cəhd edilməlidir.

Bu mesaj,aşağıdakı hallarda ekranda əks olunur:

- 1. İstifadəçi sistemdə olarkən uzun muddət heç bir əməliyyat aparmamışdır. Məlumat üçün qeyd edirik ki, sistemdə 15 dəqiqə heç bir əməliyyat aparılmadıqda bu tipli mesaj ekrana çıxır.
- *2.* Bəyannamələrin verilmə dövründə ("pik" vaxtlarda) sistemin maksimal yüklənməsi səbəbindən serverlərin resursları kifayət etmədikdə səhifə gec açılır və sistemin "timeout" müddəti başa çatdığı üçün qeyd edilən mesaj ekrana çıxr. Bu məsələ ilə bağlı yeni avadanlıqların tətbiqi nəzərdə tutulmuşdur.

**#179. Xəta: "İnternet Vergi İdarəsinin "Onlayn kargüzarlıq və e-VHF" bölməsinə daxil olarkən sistemin "donması"**

İnternet Vergi İdarəsinin "Onlayn kargüzarlıq və e-VHF" bölməsinə daxil olduqdan sonra hər hansı bir əməliyyatı aparmaq istədikdə sistem donur və yüklənmə gedir. Nəticədə əməliyyat aparmaq mümkün olmur. Bu zaman ödəyici əməliyyatı yerinə yetirməyə yenidən cəhd etməlidir.

Sistemdə eyni zamanda işləyən istifadəçilərin sayı çox olduqda məlumat bazasının yüklülüyü ilə bağlı bu problem yaranır. Yeni avadanlıqlara keçdikdən sonra problem öz həlini tapacaqdır.

Bununla bağlı yeni avadanlıqların tətbiqi nəzərdə tutulmuşdur.

## **#180. Xəta: Exceldə yığılmış qaimələri EFP-yə əlavə (import) etdikdə ƏDV məbləğində qəpik fərqi yaranması**

Çətinlik EFP-yə exceldən import edərkən yaranır. Belə ki, məlumatlar 9-cu sütunda exceldən yuvarlaqlaşdırma aparılaraq (misal 2.44567=2.45), 10, 11 və 12-ci sütunlarda isə yuvarlaqlaşdırma aparılmadan, yəni ancaq vergüldən sonrakı 2 rəqəmi nəzərə almaqla, olduğu kimi (misal 2.44567=2.44) import edir. EFP-yə import edilən excel faylında qaimələrdə düzəliş edib qəpik fərqləri (yəni yuvarlaq rəqəmlər) olmayan qaimə hazırlanmalıdır.

Qeyd olunan hal, exceldə həmin sütunların rəqəmlərinin yuvarlaqlaşdırılması ilə bağlı məsələdir.

Saytda yerləşdirilmiş nümunəvi formaya uyğun excel tərtib edilməli və əlavə düsturlardan istifaə edilməməlidir. Misal: L=K düsturundan istifadə edilməməli.

## **#181. Xəta: İnternetVergi İdarəsinin "Onlayn kargüzarlıq və e-VHF" bölməsinə daxil olarkən yüklənmə gedir və "sistemdə xəta baş verdi" məzmunlu xəta baş verir**

Bu mesaj, adətən bəyannamələrin verilmə dövrlərində ("pik" vaxtlarda) sistemin maksimal yüklənməsi zamanı çıxır.

Ödəyici əməliyyatı təkrar yoxlamalıdır.

Bununla bağlı yeni avadanlıqların tətbiqi nəzərdə tutulmuşdur.

## **#182. Xəta: Təqdim edilmiş bəyannamə üzrə hesablanacaq vergi məbləğinin şəxsi hesab vərəqədə iki dəfə əks olunması**

ŞHV-yə iki dəfə düşmə, sistemin yüklü olduğu vaxtda, göndərilən bəyannamənini təstiqlənməsi üçün olan sorğunun təkrar göndərilməsi səbəbindən baş verir.

Qeyd olunan halın baş verməməsi üçün sistemdə müəyyən qabablayıcı tədbirlər həyata keçirilmişdir. Belə hal fərdi qaydada araşdırılır.

Bu zaman Vergilər Nazirliyinin 195 Çağrı Mərkəzinə aşağıdakı məlumatları təqdim etməklə müraciət etmək lazımdır:

- VÖEN;
- Dövr:
- Bəyannamənin adı.

## **#183. Xəta: Şəxsə məxsus bank hesablarının gömrük orqanlarının məlumat bazasında görünməməsi**

Şəxsə məxsus bank hesabları gömrük orqanlarının məlumat bazasında görünmür.

Səbəb aşağıdakı 3 halda ola bilər:

1. Mövcud qaydaya görə açılmış hesab barədə məlumat AVİS məlumat bazasına daxil edildiyi gün, "gecə servisi" vasitəsi ilə elektron qaydada Gömrük Komitəsinin informasiya sisteminə göndərilir. Yəni, məlumat Gömrük Komitəsinin informasiya sisteminə dərhal göndərilmir, başqa sözlə növbəti gün göndərilir.

2. Dövlər gömrük orqanları tərəfindən "refresh" əməliyyatı yerinə yetirilmir.

3. Bankda hesab açılıb, məlumatlar Vergilər Nazirliyinə göndərilməyib və yaxud açılmış hesab barədə məlumatlar AVİS-ə daxil edilib, lakin Dövlət Gömrük Komitəsinin informasiya sisteminə ötürülməmişdir.

Belə hal fərdi qaydada araşdırılır və həmin ödəyici Vergilər Nazirliyinin 195 Çağrı Mərkəzinə müraciət etməlidir.

## **#184. Xəta: "Xüsusi notariusların gəlir vergisinin bəyannaməsi"ni göndərən zaman "... adlı paket xətalıdır. Zəhmət olmasa bəyannaməni BTP vasitəsi ilə tərtib edin göndərin" məzmunlu mesaj**

Ödəyici ilk növbədə göndərdiyi faylın paket faylı olduğuna əmin olmalıdır. Çünki, o, səhv olaraq paket faylı əvəzinə bəyannamə faylını göndərdikdə bu tipli xətanı alır.

Göndərilən paket faylı müəyyən edilmiş tələblərə cavab verməyəndə də bu xəta çıxır. Qeyd olunan uyğunsuzluq fərdi şəkildə araşdırılır.

Bu hal adətən btp-nin yeni versiyası çıxan ərəfələrdə baş verir.

Araşdırmaq üçün Vergilər Nazirliyinin 195 Çağrı Mərkəzinə müraciət etmək lazımdır. Bu zaman vergi ödəyicisindən göndərilən paket qəbul olunur və araşdırılır.

## **#185. Xəta: "Dövlət rüsumu bəyənnaməsi"ni göndərən zaman "Yoxla" düyməsini sıxdıqdan sonra "Paket xətalıdır. Zəhmət olmasa bəyannaməni BTP vasitəsi ilə tərtib edin göndərin" məzmunlu xəta**

Ödəyici ilk növbədə göndərdiyi faylın paket faylı olduğuna əmin olmalıdır. Çünki, o, səhv olaraq paket faylı əvəzinə bəyannamə faylını göndərdikdə bu tipli xətanı alır.

Göndərilən paket fayli müəyyən edilmiş tələblərə cavab verməyənədə də bu xəta çıxır. Qeyd olunan uyğunsuzluq fərdi şəkildə araşdırılır.

Bu hal adətən btp-nin yeni versiyası çıxan ərəfələrdə baş verir.

Araşdırmaq üçün Vergilər Nazirliyinin 195 Çağrı Mərkəzinə müraciət etmək lazımdır. Bu zaman vergi ödəyicisindən göndərilən paket qəbul olunur və araşdırılır.

## **#186. Xəta: Hüquqi şəxsin İnternet Vergi İdarəsinin "E-bəyannamə, ƏDV DH və ŞHV" bölməsində depozit hesabı menyusu aktiv olmur**

Hüquqi şəxsin İnternet Vergi İdarəsinin "E-bəyannamə, ƏDV DH və ŞHV" bölməsində depozit hesabı menyusu aktiv olmur.

Bu hal, fərdi qaydada araşdırılır. Bunun üçün o, sistemə hansı vasitə ilə (asan imza və ya parol, şifrə) daxil olduğunu və təmsil olunan VÖEN-i bildirməklə Vergilər Nazirliyinin 195 Çağrı Mərkəzinə müraciət etməlidir.

## **#206**. **Xəta : "Qoşma faylın başlığı düzgün deyil" və ya "Qoşma faylın başlığı 200 simvoldan çox ola bilməz"**

Bu xəta, qoşma faylın başlığında standartdan kənar simvollardan (tək və ya çüt dırnaq işarəsi,  $/$ , \*, .,, , @, #, \$, %, ~, (, ), |, ^, \_, +, ?) istifadə edildikdə və ya "qoşma fayl"ın başlığını daxil edib, özünü daxil etmədikdə baş verir:

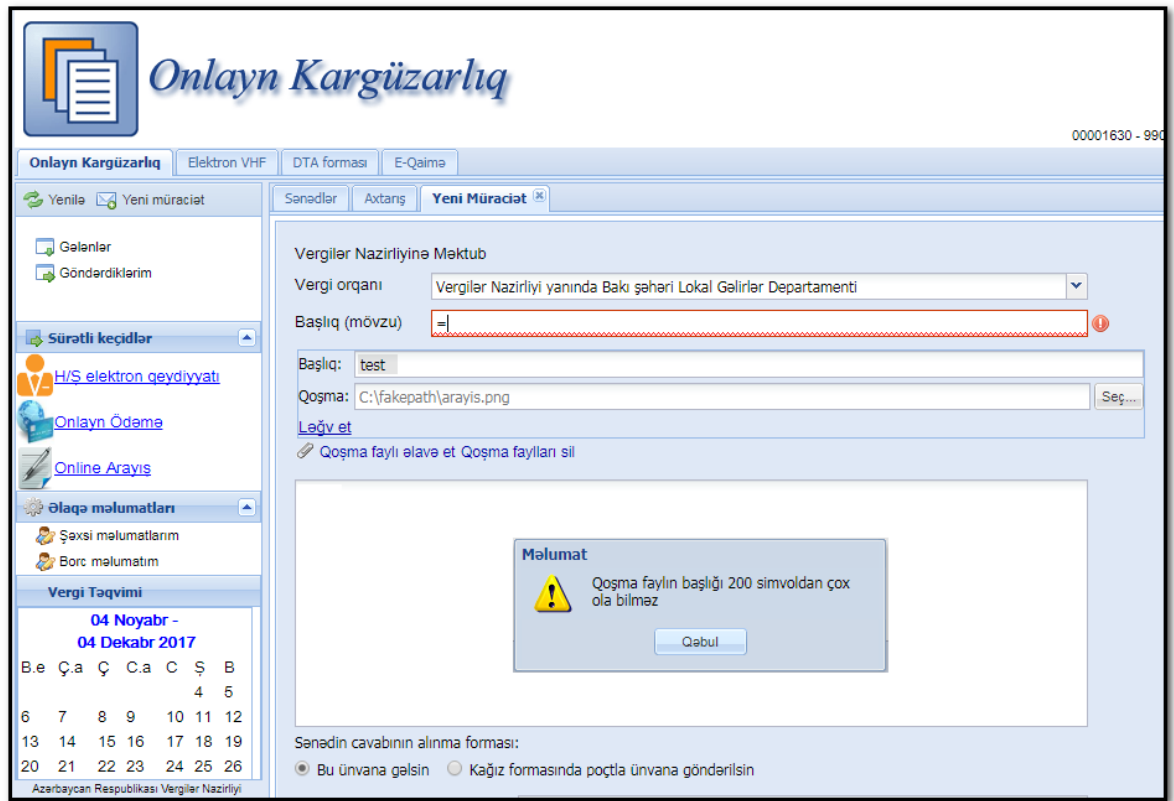

Xətanın baş verməməsi üçün istifadəçi, məktubun "Başlıq adı (mövzu)" və qoşma faylın "Başlıq" xanalarına standarta uyğun hərif və rəqəmlərdən istifadə edərək adları əlavə etməli və qoşma fayl olduğu təqdirdə onu sistemə daxil etməlidir.

## **#207. Xəta : Məktuba (ərizəyə) əlavə ediləcək qoşma fayllar göndərilsə də sonradan görünmür**

Bəzi hallarda istifadəçi onlayn göndərdiyi məktuba (ərizəyə) qoşma faylları əlavə edir və sonradan göndərilən faylları açdıqda aşağıda göstərilən xətanı alır:

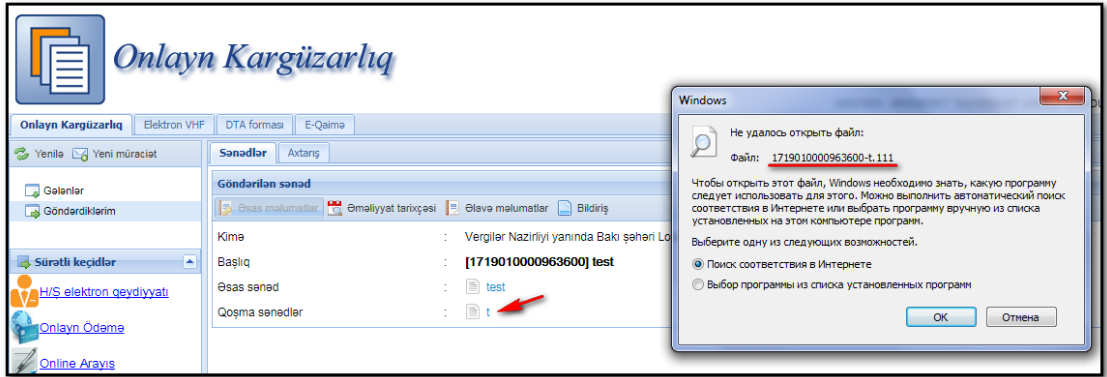

Bu xəta ona görə baş baş verir ki, istifadəçinin kompüterinə qoşma faylı açan proqram qurulmamışdır və ya faylın üzərinə klik etdikdə qoşma faylı açan proqram "susmaya görə" (default) qurulmamışdır.

Birinci halda, qoşma faylı açan proqram istifadəçinin kompüterinə qurulmalıdır.

İkinci halda isə, yuxarıdakı şəkildə göstərilən "Выбор программы из списка установленны программ" seçimini edərək həmin faylı açan proqramı siyahıdan seçmək lazımdır.

## <span id="page-13-0"></span>**2.2. Asan İmza üzrə**

#### **#91. Xəta: "No authentication certificate"**

Bu aşağıdakı halda baş verir:

Şəxs, mobil operatordan yeni Asan İmza SİM kartını alır. Sonra ASXM-ə yaxınlaşıb həmin nömrə üzərinə yeni sertifikat(lar) aktivləşdirir.

Bəzi səbəblərə görə həmin Şəxs mobil operatordan aldığı Asan İmza SİM kartının dublikatını çıxartdırmaq məcburiyyətində qalır. Məsələn, SİM kart oğurlandıqda, itdikdə, nasaz hala düşdükdə və s.

Lakin bu halda o, ASXM-də əvvəlki Asan İmza SİM kartının üzərində olan sertifikatları ləğv etdirmir.

Sertifikatlarların Asan İmza SİM kartının İCCİD nömrəsi ilə əlaqəli olması və dublikat olunmuş SİM kartın İCCİD nömrəsinin əvvəlkindən fərqlənməsi qeyd edilən xətanın baş verməsinə səbəb olur.

Şəxs ASXM-ə ləğv ərizəsi ilə müraciət etməli və ona məxsus əvvəlki Asan İmza SİM kartının üzərinə yüklənmiş sertifikatlar ləğv etdirməlidir.

Bu zaman RA sistemində "Bütün sertifikatların ləğvi" əməliyyatı yerinə yetirilir. Bundan sonra Şəxs yeni sertifikat qeydiyyatı üçün Ərizə və tələb oluna sənədləri təqdim edir.

Bundan sonra RA qeydiyyatçısı dublikat olunmuş Asan İmza SİM kartına yeni sertifikatlar qeydiyyata alır.

#### **#93. Xəta: "Phone absent"**

Bu aşağıdakı hatlarda baş verir:

- Asan İmza SİM kartı telefona taxılmayıb
- Rabitə əlaqəsi şəbəkə xaricindədir
- Telefon mesaj qəbul edə bilmir və s.

Sistema daxil olarkan xata baş verdi. Xata kodu:PHONE ABSENT

İstifadəçi, göstərtərilən texniki problemləri aradan qaldırmalıdır.

#### **#107. Xəta: "Səhv: 0035"**

Bu xəta o vaxt çıxır ki. Asan İmza nömrəsi borc ilə əlaqədar bağlanmışdır.

Mobil operatora ödəniş olunmalıdır.

#### **#116. Xəta: "PİN kod yanlışdır"**

Bu xəta, "Asan İmza PİN 1" kodunu səhv daxil edib sistemə daxil olarkən baş verir.

Bunun üçün əməliyyatı təkrarlayıb **"**Asan İmza PİN 1" kodunu düzgün daxil etmək lazımdır.

Bəzi istifadəçilər **"**Asan İmza PİN 1" kodu ilə SİM kartın **"**PİN 1" kodunu səhv salırlar. Onlara SİM kart üzərində olan PİN kodların təyinatını ətraflı izah etmək lazımdır.

Bundan əlavə onlara xatırlatmaq lazımdır ki, Asan İmza PİN kodlarını 3 dəfədən artıq yığdıqda Asan İmza xidməti deaktiv olur və onu aktiv etmək üçün Asan İmza PUK kodundan istifadə olunur.

Əgər Asan İmza PUK kodu da 3 dəfə səhv daxil edilərsə, Asan İmza xidməti bağlanır. Bundan sonra SİM kartın dublikatını çıxartmaq tələb olunur.

## **#117. Xəta: "Phone number and user ID are not related:..."**

Bu o zaman ekrana çıxır ki, Asan İmza nömrəsi düz daxil edildiyi halda, İstifadəçi İD-si səhv daxil edilmişdir.

Əməliyyatı təkrarlayıb məlumatları düzgün daxil etmək lazımdır.

## **#118. Xəta: "FİN-ə uyğun məlumat tapılmadı"**

Şəxs sistemə daxil olarkən onun şəxsiyyət vəsiqəsinin (miqrasiya sənədinin) etibarlılıq müddəti başa çatdıqda bu məlumat ekrana çıxır.

İstifadəçi şəxsiyyət vəsiqəsini (miqrasiya sənədini) dəyişdirməlidir.

Bəzi hallarda isə DİN ilə əlaqə dayandıqda bu xəta baş verir. Bu zaman bu tip zənglər kütləvi xarakter daşıyır.

Bu halda texniki problem aradan qaldırılmalıdır.

## **#122. Xəta: "Bu səhifəyə daxilolma hüququnuz olmadığı üçün səhifə açılmır"**

Bu xəta o zaman baş verir ki, Rəhbər işçisinə səlahiyyətlər verməyib.

Sualın izahını aşağıdakı misal üzərində şərh edək:

Aşağıdakı şəkildə "Səlahiyyətlər" linkini basaraq istifadəçiyə verilmiş səlahiyyətlərin siyahısına baxaq:

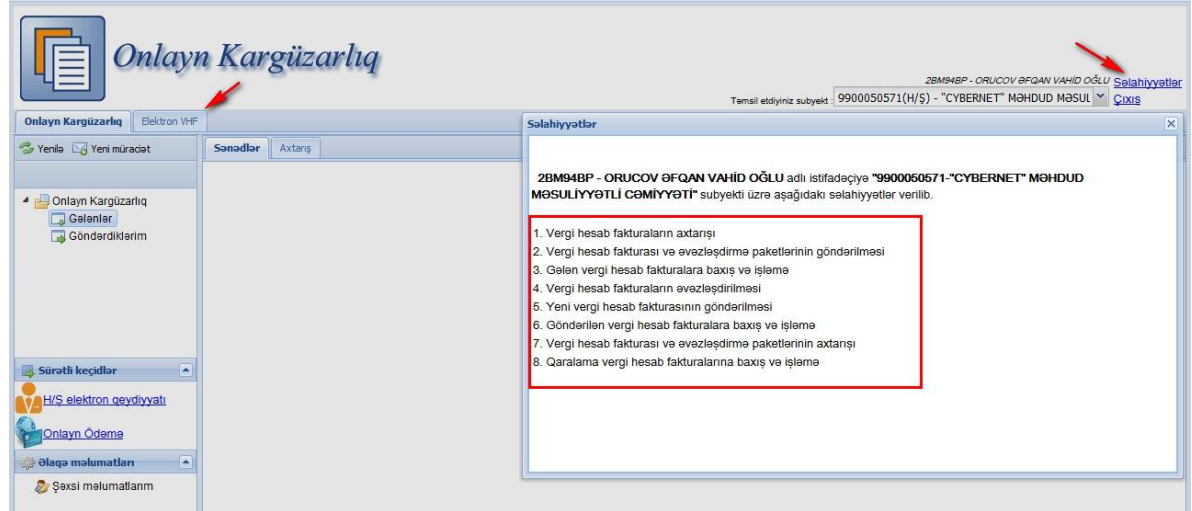

Siyahıdan görünür ki, istifadəçiyə yalnız "Elektron VHF" bölməsinə aid səlahiyyətlər verilmişdir.

Ona görə həmin istifadəçinin "Onlayn Kargüzarlıq" bölməsində işləmək səlahiyyəti olmadığına görə qeyd edilən xəta barədə məlumat ekrana çıxır:

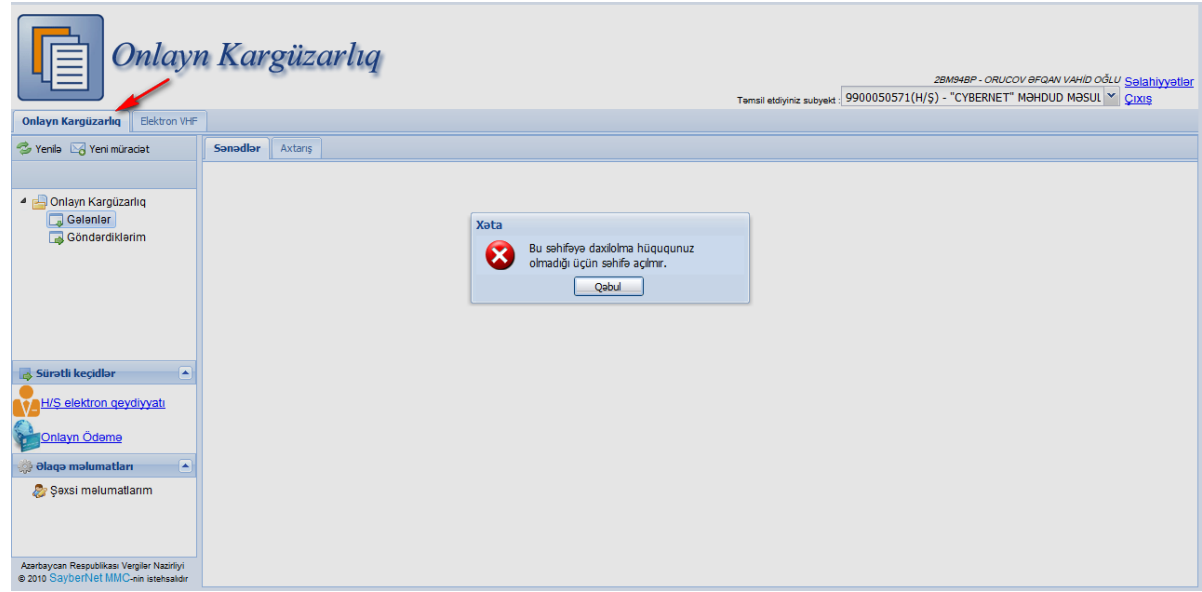

Deməli, həmin şəxsə Rəhbər tərəfindən səlahiyyət verilməlidr.

#### **#124. Xəta: "User Cancel"**

Bu xəta ekrana o vaxt çıxır ki, istifadəçi telefona gələn "Yoxlama kodu" mesajını təsdiqləmək əvəzinə ya telefonunu söndürmüş və ya "Cancel (İmtina)" düyməsini basmışdır.

## **#128. Xəta: "İNTERNAL\_ERROR"**

Asan İmza vasitəsilə sistemə daxil olarkən "Asan İmza PİN 1"-i yığdıqdan sonra "Zəhmət olmasa gözləyin" SMS-dən sonra "İnternal error" xətası çıxır:

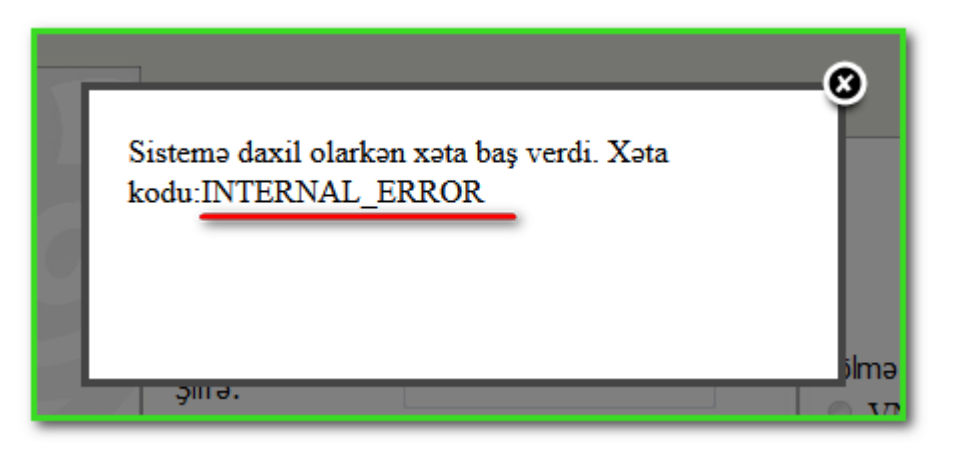

Elə hal ola bilər ki, gözləmə müddəti uzun davam etsin və heç bir xəta ekrana çıxmasın. Başqa sözlə, səhifədə yükləmə fasiləsiz davam etsin.

Bu xəta Asan İmza SIM kartının proqram təminatında problemlə bağlıdır.

Buna görə istifadəçi mobil operatora müraciət etməlidir.

#### **#130. Xəta: "Bağlantı səhfi, yenidən cəhd edilsin?"**

Sistemə daxil olarkən "Asan İmza Pin 1" kodu daxil edilən zaman bu xəta baş verir.

Qeyd olunan xəta GSM şəbəkəsində problemlə yanaşı Asan imza nömrəsi üzrə mobil operatora borc olduqda yaranır.

Buna görə GSM şəbəkəsi ilə bağlantı yaratmaq üçün müvafiq məkan seçilməli və ya mobil operatora borcun olub-olmaması müəyyənləşdirilməlidir.

Problem davam edərsə, mobil operatora müraciət edilməlidir.

#### **#131. Xəta: "Authentication certificate is not valid"**

Ödəyicinin sertifikat məlumatlarında uyğunsuzluq rast gəlindiyi halda baş verir.

Bu halda, Asan İmza nömrəsini təqdim etməklə Vergilər Nazirliyinin 195 Çağrı Mərkəzinə müraciət etmək lazımdır.

## **#134. Xəta: "Connect to mis-live.asanimza.az:443 timed out"**

Bu xəta baş verdikdə Vergilər Nazirliyinin 195 Çağrı Mərkəzinə müraciət etmək lazımdır.

## **#137. Xəta: "SENDİNG ERROR"**

Bu xəta adətən Azərbaycandan kənarda "Roaming"i bağlı olan istifadəçinin sistemə daxil olması zamanı ekrana çıxır:

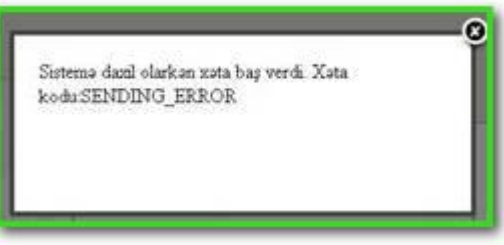

Bunun üçün Asan İmza nömrəsini başqa telefona daxil etməklə və ya "iki kartlı" telefon olduqda Asan İmza nömrəsini birinci karta keçirtməklə təkrar yoxlamaq lazımdır.

Xəta başqa hallarda da baş verir. Bu hal fərdi qaydada araşdırılır.

Bunun üçün Asan İmza telefonunun "Roaming"inin açıq olub-olmaması, Asan İmza nömrəsini və FİN kod məlumatlarını təqdim etməklə Vergilər Nazirliyinin 195 Çağrı Mərkəzinə müarciət etmək lazımdır.

## **#161. Xəta: "Service suspended for SİM"**

Bu xəta o zaman baş verir ki, Asan İmza SİM kartı üçün mobil operator tərəfindən xidmət dayandırılıb.

Qeyd olunan xəta Asan imza nömrəsi üzrə mobil operatora borcla yanaşı, Asan imza sertifikatının müddəti bitdikdə də yaranır.

Ona görə istifadəçi borcunu ödəmək üçün mobil operatora ödəniş etməli və ya Asan imza sertifikatının etibarlılıq müddətini yoxlamalıdır.

Sertifikatın etibarlılıq müddəti başa çatmışdırsa, Vergilər Nazirliyinin Asan Sertifikat Xidmətləri Mərkəzinə (ASXM) və ya ASAN Xidmət ofisinə müraciət edilməlidir.

#### **#162. Xəta: "Bağlantı səhvi"**

Bu səhvin baş vermə səbəbi ondan ibarətdir ki, mobil operatorun şəbəkəsində siqnal ya zəif, ya da heç yoxdur.

Bu zaman istifadəçi mobil şəbəkənin siqnalının əldə edilməsi və yüksəldilməsi üçün müvafiq məkanı seçməlidir.

## **#173. Xəta: "MİD not ready"**

Asan İmza ilə bağlı "MİD not ready" məzmunlu xəta aşağıdakı halda baş verir:

Asan İmza nömrəsi mobil operator tərəfindən abunəçiyə satılıb, lakin həmin nömrə məlumatları ASXM-in məlumat bazasına hələ düşməyib.

Onun aradan qaldırılması, yalnız ASXM-in mütəxəssisləri tərəfindən həyata keçirilə bilər.

Bunun üçün istifadəçi Asan İmza nömrəsini təqdim etməklə Vergilər Nazirliyinin 195 Çağrı Mərkəzinə müraciət etməlidir.

#### **#177. Xəta: "Bu səhifəyə daxil olma hüququnuz olmadığından səhifə açılmır" məzmunlu mesaj**

Rəhbərə məxsus olan asan imza vasitəsilə İnternet Vergi İdarəsinin "E-bəyannamə, ƏDV-DH və ŞHV" bölməsinə daxil olub, təmsil olunan şəxs kimi hüquqi şəxs seçildikdən sonra "ƏDV depozit hesabı" menyusunun altmenyularına daxil olmaq istədikdə "Bu səhifəyə daxil olma hüququnuz olmadığından səhifə açılmır" məzmunlu mesaj çıxır.

Qeyd olunan problemin baş verməməsi üçün qabaqlayıcı tədbirlər görülmüşdür. Halhazırda belə hal baş verməməlidir. Əgər bu tipli xəta baş verərsə, bu barədə 195 Çağrı Mərkəzinə məlumat verilməlidir.

#### **#190. Xəta: BTP-də bəyannamə PDF faylını çap üçün açmaq istədikdə Azərbaycan əlifbasında olan hərflər (ə, ü, ö, ğ) "?" və "#" kimi görünür:**

Qeyd olunan xətanın həlli üçün BTP-dən çıxdıqdan sonra (BTP bağlı olmalıdır) ardıcıl olaraq BTP-nin **2.0.0**, **2.1.7** və **sonuncu** versiyası yüklənib quraşdırılmalıdır.

#### **#191. Xəta : "Paket faylı yaradıla bilmədi. Xəta: java.io.FileNotFoundException ...."**

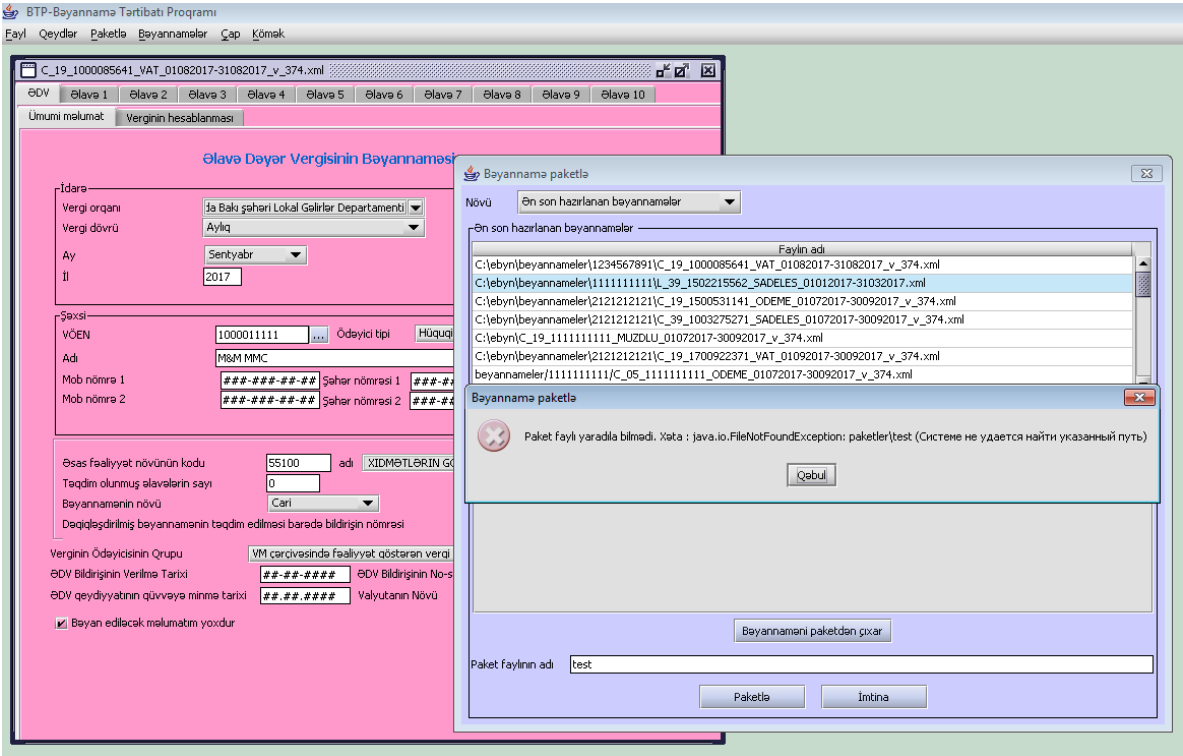

BTP-də bəyannamə faylını paketləmək istədikdə aşağıdakı xəta yaranır:

Qeyd olunan xəta ebyn qovluğunda "paketler" adlı qovluq olmadıqda yaranır. Bunun üçün Disk C-də "**ebyn**" qovluğunda "**paketler**" adlı qovluq yaradılmalıdır.

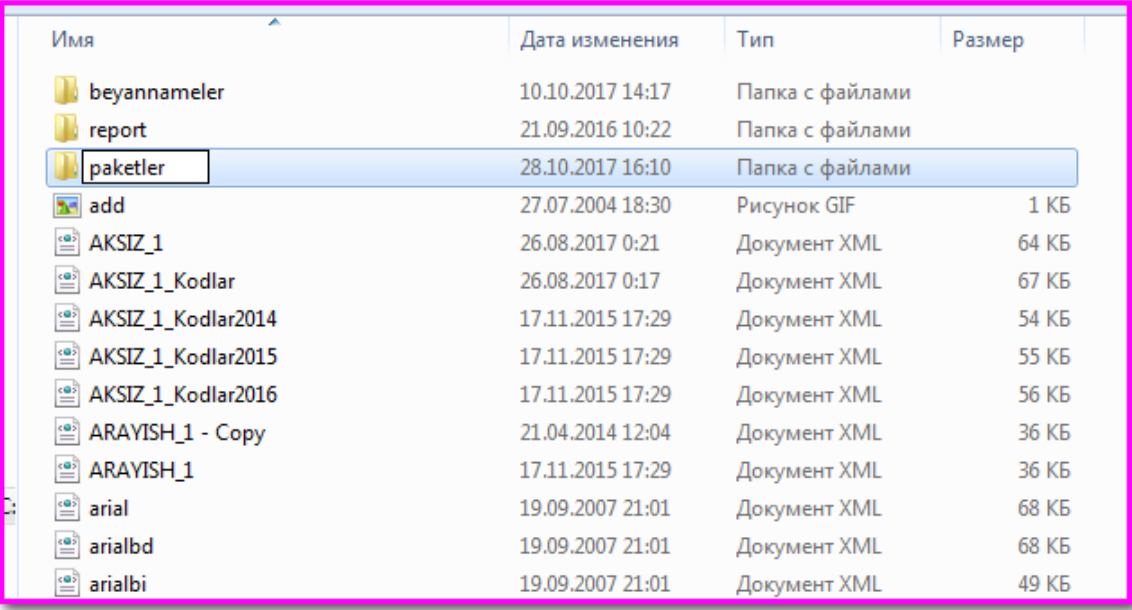

**#192. Xəta : BTP-də bəyannamə PDF faylını çap etmək istədikdə "Standart və formatlar bölməsindəki yazı formatı düzgün deyil" xətası**

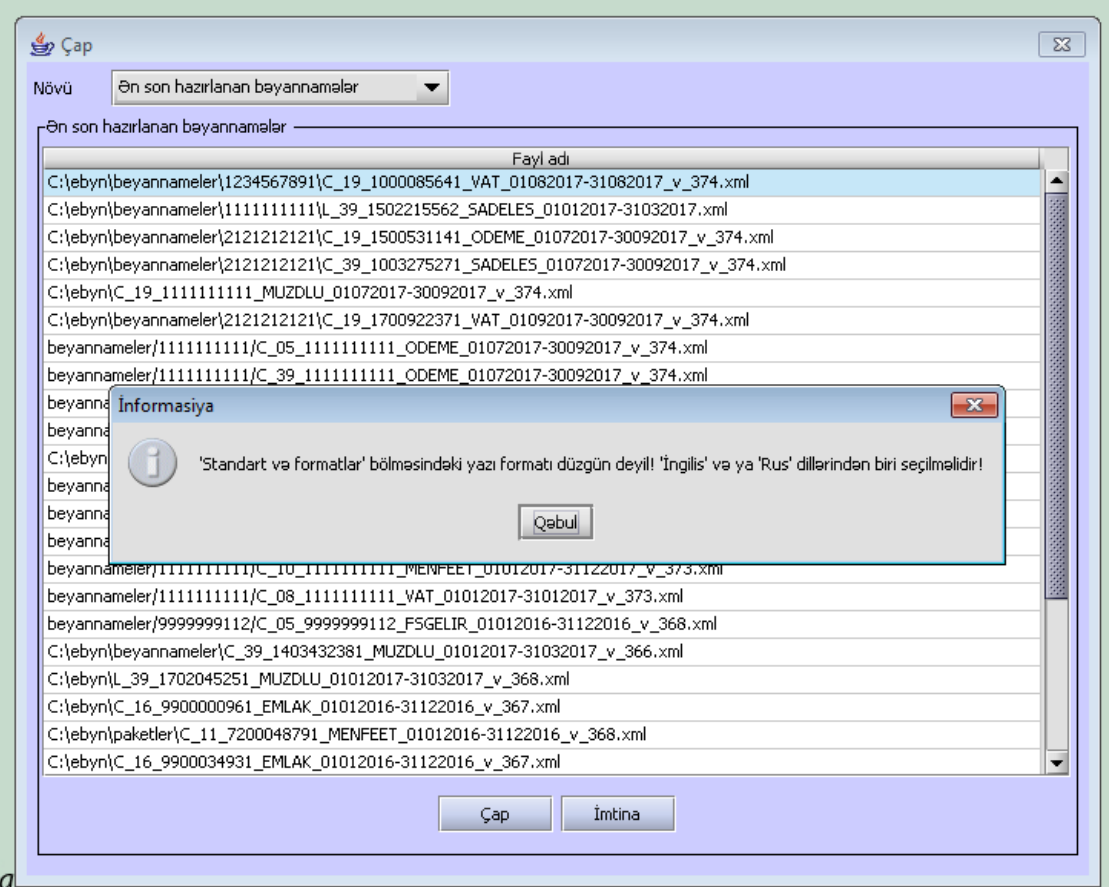

Qeyd olunan xətanın həlli üçün kopmüterin "**Start** / **Пуск**" menyusunda "**Control panel** / **Панель управления**" bölməsində "**Language and region** / **Язык и региональные стандарты**"da "**Format** / **Формат**" hissəsində ingilis və ya rus dillərindən biri seçilməlidir.

## <span id="page-20-0"></span>**2.3. AsanDOC proqramı üzrə**

## **#123. Xəta: "Sertifikatın statusu naməlumdur"**

Bu xəta o zaman baş verir ki, istifadəçi versiyası aşağı olan **AsanDoc** proqramını yükləyib.

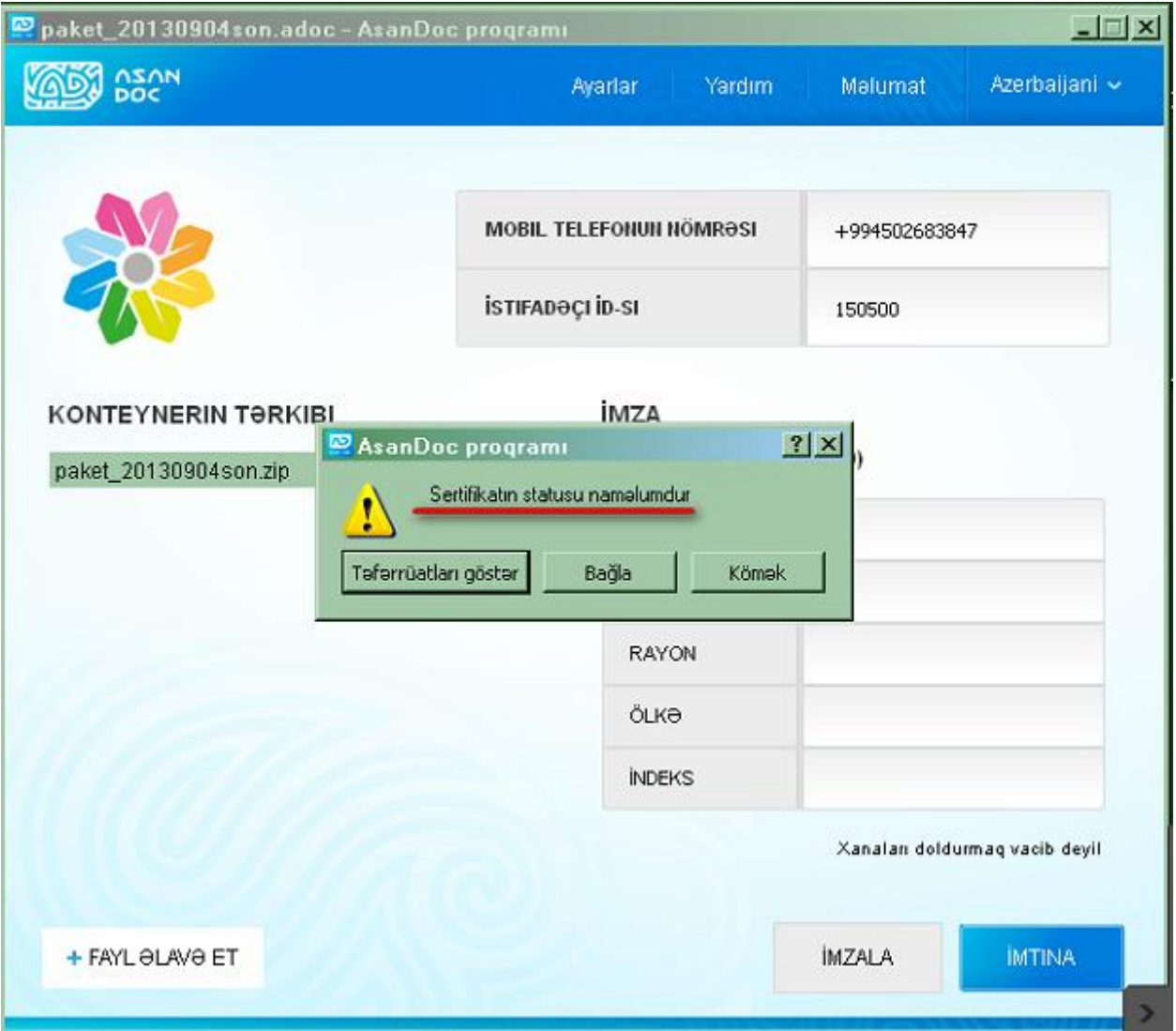

Əvvəlcə, İstifadəçi kompüterindən köhnə AsanDoc proqramını silməlidir.

Sonra istifadəçinin kompüterində aşağıdakı əməliyyatlar edilir:

"START" düyməsi basılır, "RUN" pəncərəsinə daxil olunur və aşağıdakı şəkillərə uyğun olaraq əməliyyatlar yerinə yetirilir:

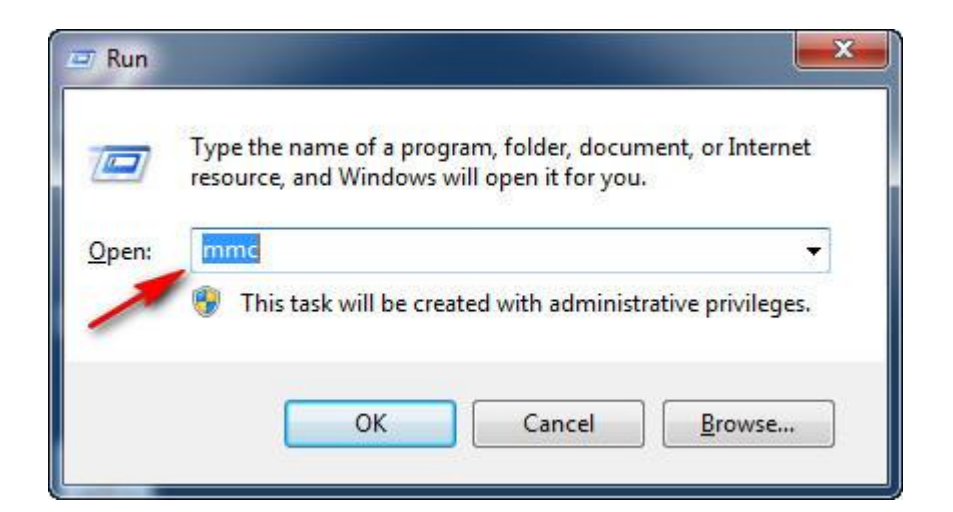

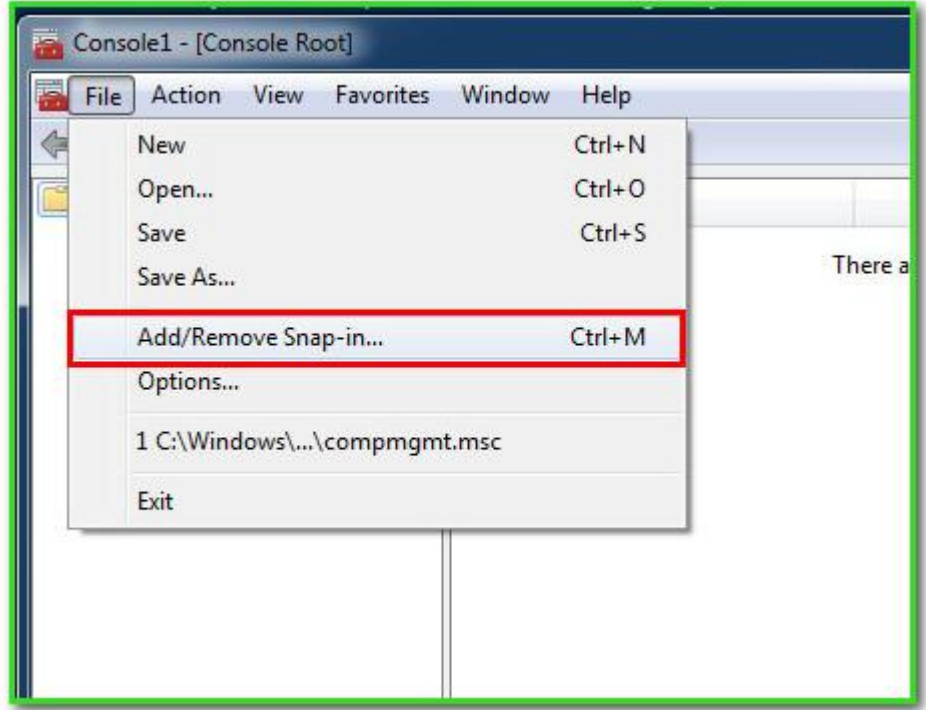

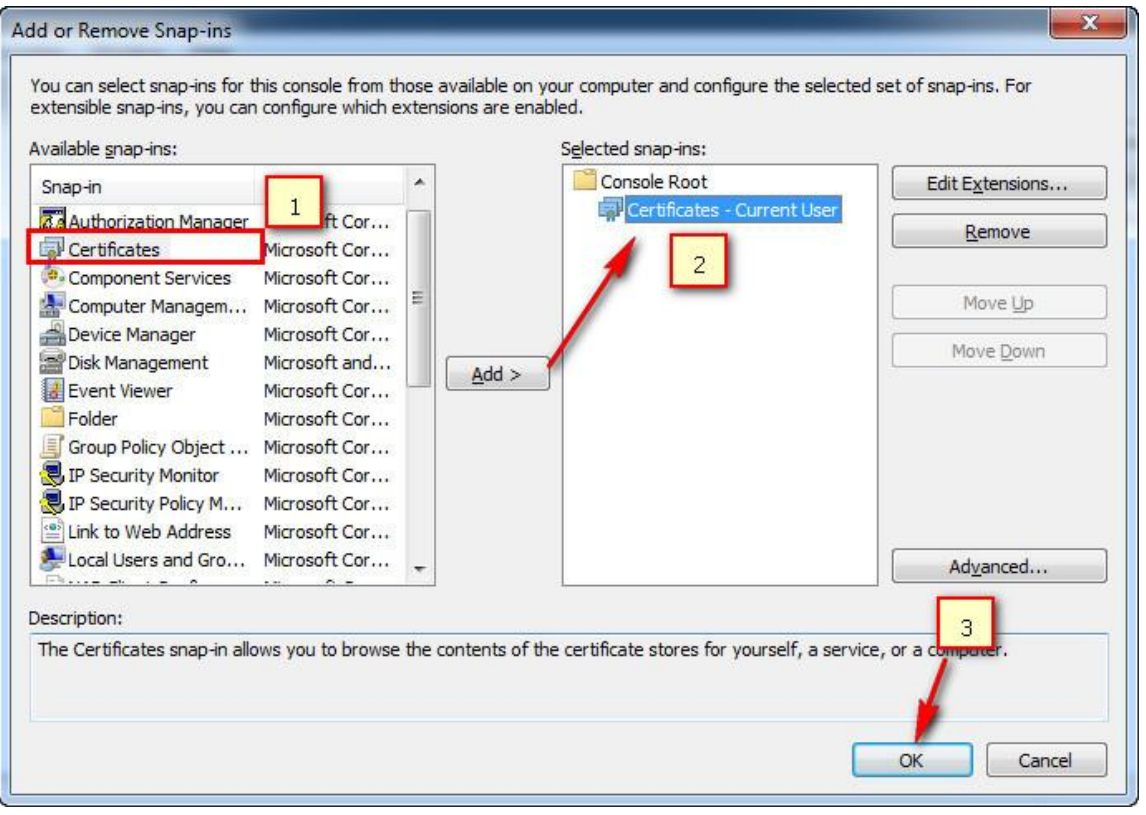

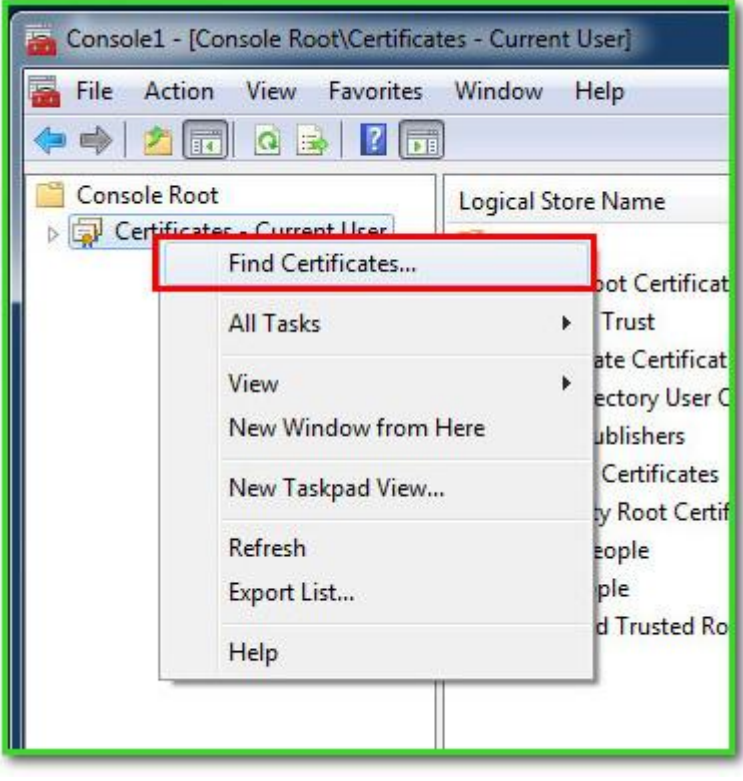

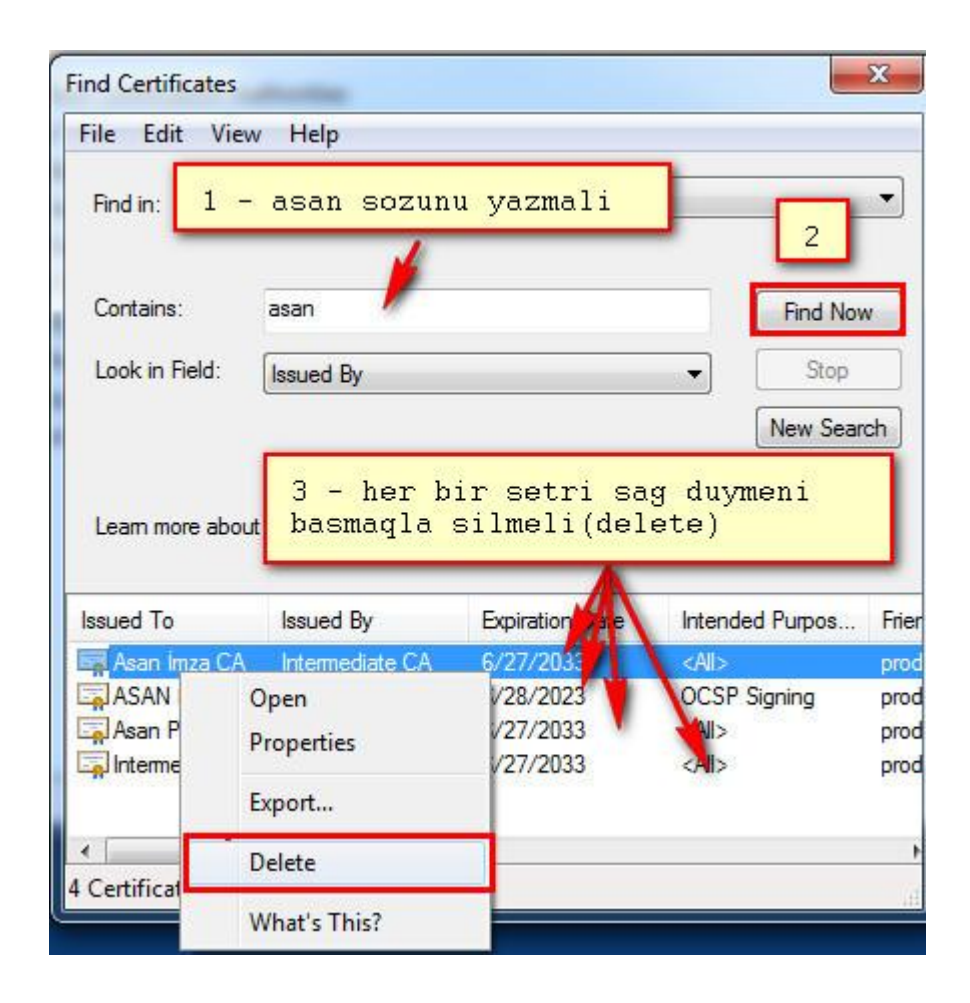

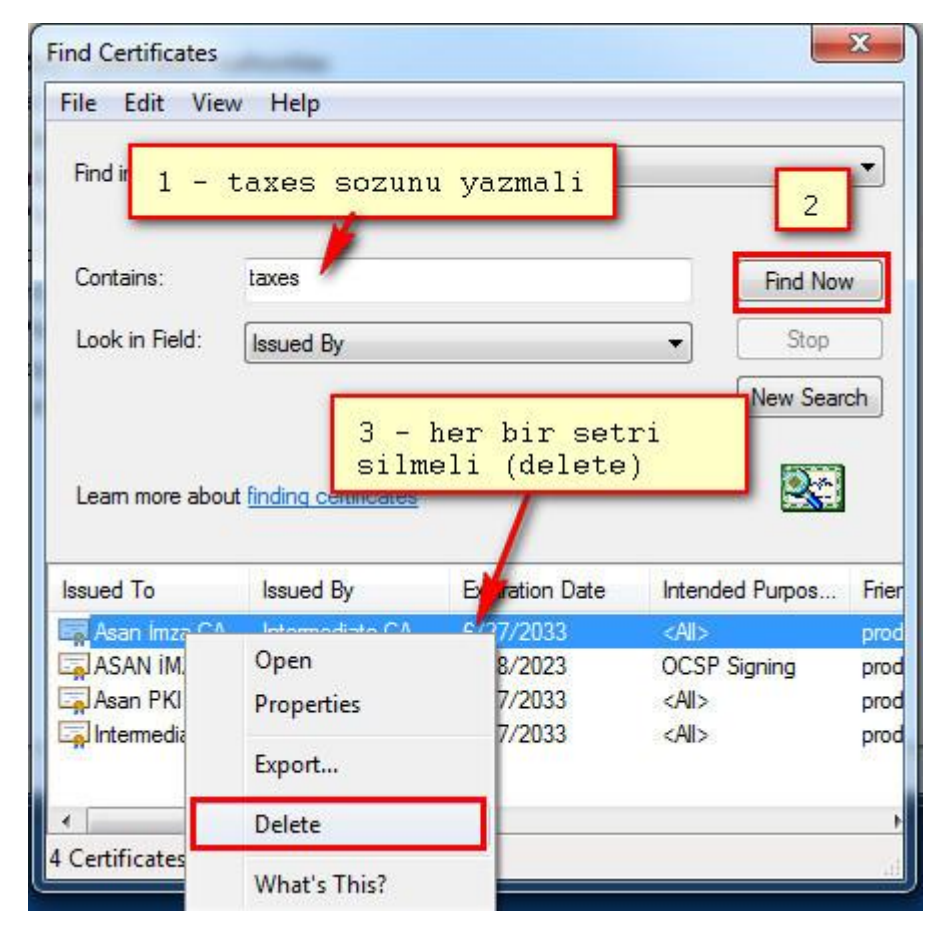

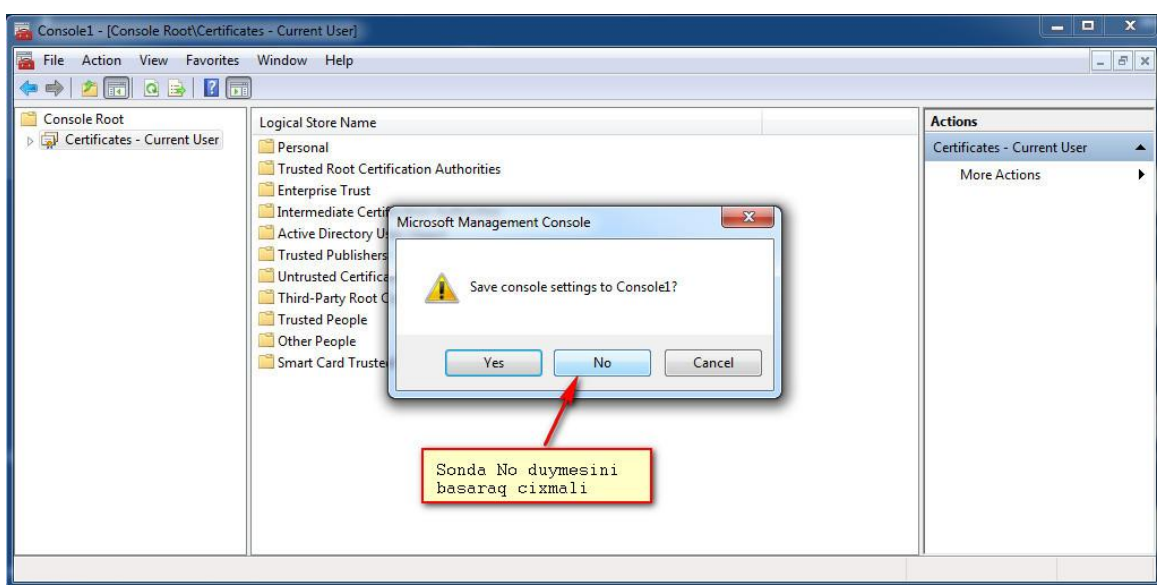

Sonra İstifadəçi [http://www.asanimza.az](http://www.asanimza.az/download/) saytına daxil olub AsanDoc proqramının son versiyasını kompüterinə endirməli və qurmalıdır.

Bundan sonra imzalama əməliyyatını yerinə yetirmək olar.

## **#125. Xəta: "Kompüterin vaxtını yoxlayın"**

Bu xəta o zaman ekrana çıxır ki, kompüterin sistem tarixi cari tarixdən fərqlidir (bu tarix serverdən qəbul olunur).

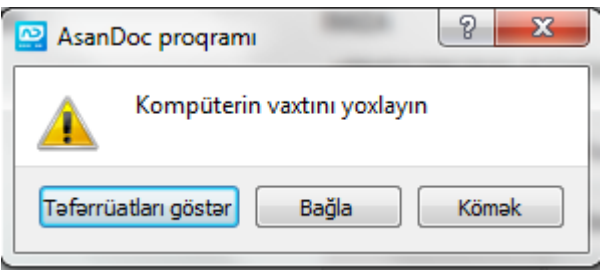

İstifadəçi kompüterin tarixini cari tarixə uyğun düzəltməlidir (məs. "Start --> Run" seçərək növbəti komandalar ilə dəyişmək olar: "cmd", "date").

Məsələn:

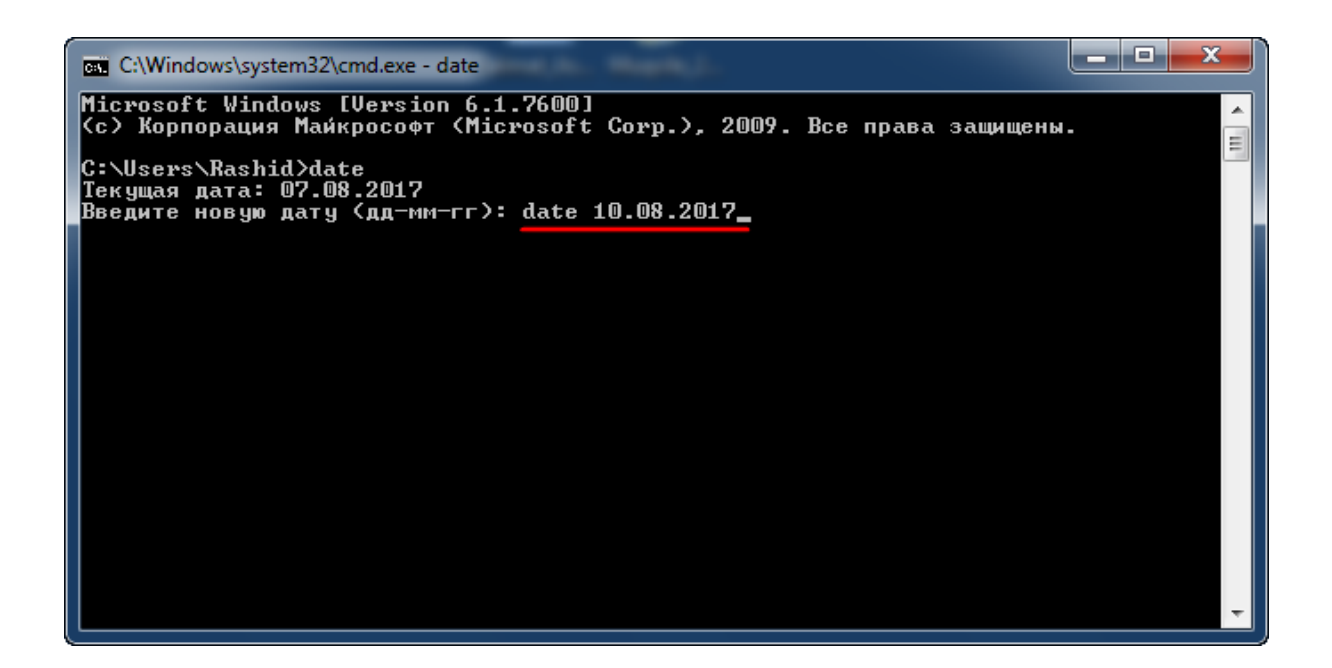

Kompüterin tarixdən başqa vaxtı da düz olmalıdır (vaxtı düzəltmək üçün nümunə: time 12:30).

#### **#132. Xəta: "Sənədləri imzalamaq üçün mobil imza servisinə daxil olma tokenini yukləməlisiniz. Yükləmək istəyirsinizmi?"**

Bu xəta istifadəçinin kompüterinə Asan Doc proqramı ilk dəfə quraşdırılan zaman ekrana çıxır.

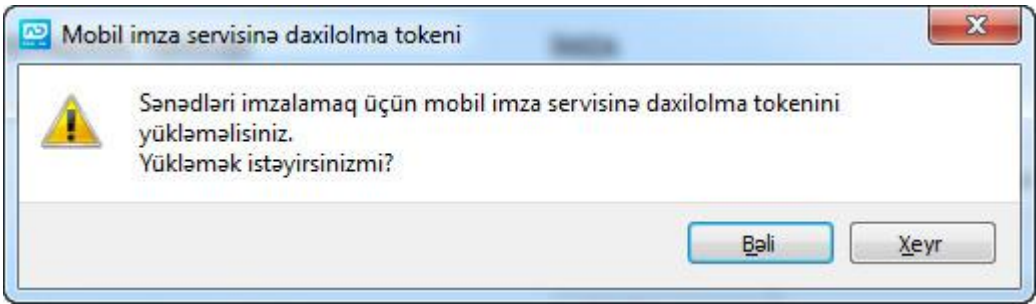

Bu zaman "Bəli" düyməsi basılır və istifdəçinin telefonuna "Yoxlama kodu" göndərilir.

Sonra həmin kod telefonda təsdiqlənir və "Asan İmza PİN 1" kodu 1(bir) dəqiqə ərzində daxil edilir.

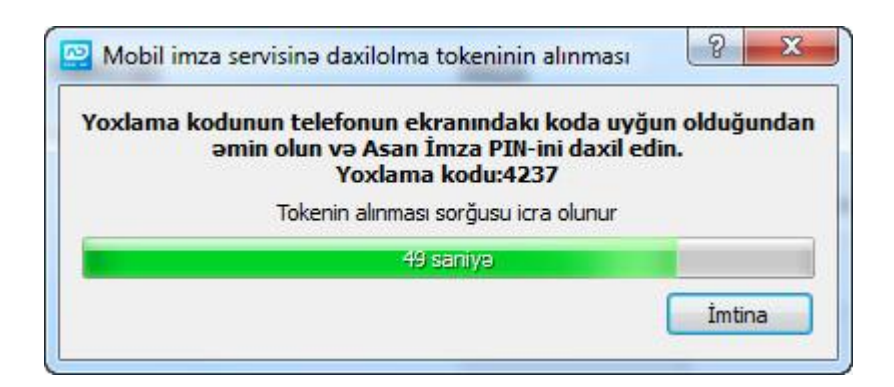

Sonda "token" yüklənir və istifadəçiyə sənədi imzalamaq təklifi olunur:

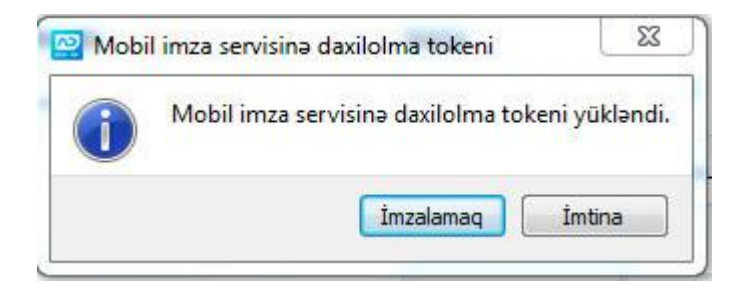

Bu xəta Asan Doc kompüterə bir dəfə tam yükləndikdən sonra təkrar ekrana çıxmır.

## **#133. Xəta: "Ancaq tərəfinizdən imzalanmış paketləri göndərə bilərsiniz"**

Bu xəta o zaman ekrana çıxır ki, Asan Doc proqramı ilə imzalanmış sənədi gondərən Şəxsin (sistemə autentifikasıya olunan Şəxs) imzası, həmin sənədi imzalayanların siyahısına daxil deyildir (sənədi Asan Doc vasitəsilə bir neçə şəxs imzalaya bilər).

Yəni, həmin sənədi sistemə daxil olan Şəxs də imzalamalıdır. Əks halda, aşağıdakı xəta ekrana çıxır:

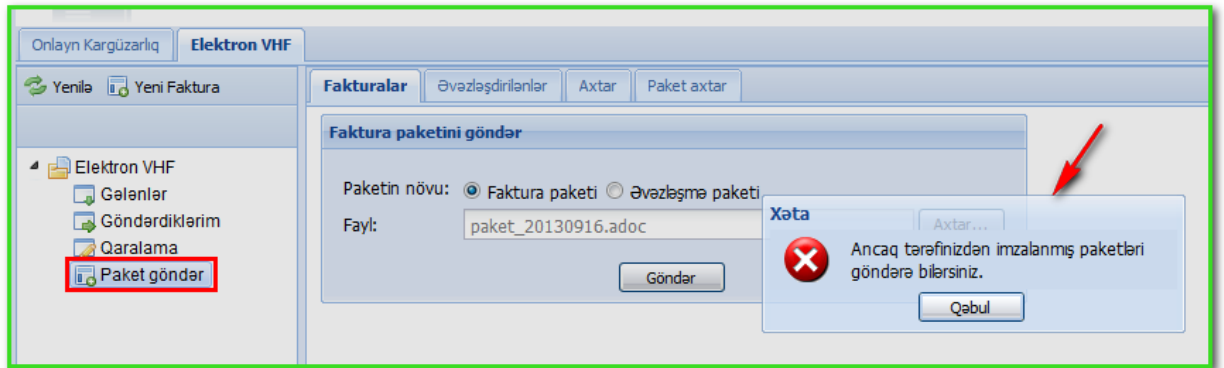

## **#160. Xəta: AsanDoc proqramını quraşdırarkən "26352" kodlu xəta**

AsanDoc proqramı kompüterə qurularkən "AZ Root Autority (RCA)" sertifikatı aşağıdakı səbəblərdən kompüterə normal yazıla bilmir və qeyd edilən xəta baş verir:

- NRYTİN "e-İmzalayıcı" proqramı AsanDoc proqramından əvvəl yazılıb;
- AsanDoc-un əvvəlki versiyası kompüterdən normal şəkilldə tam silinməyib.

"AZ Root Autority (RCA)" sertifikatının kompüterə qurulu olub-olmamasına baxmaq üçün aşağıdakı şəkillərədə göstərilən əməliyyatları etmək lazımdır:

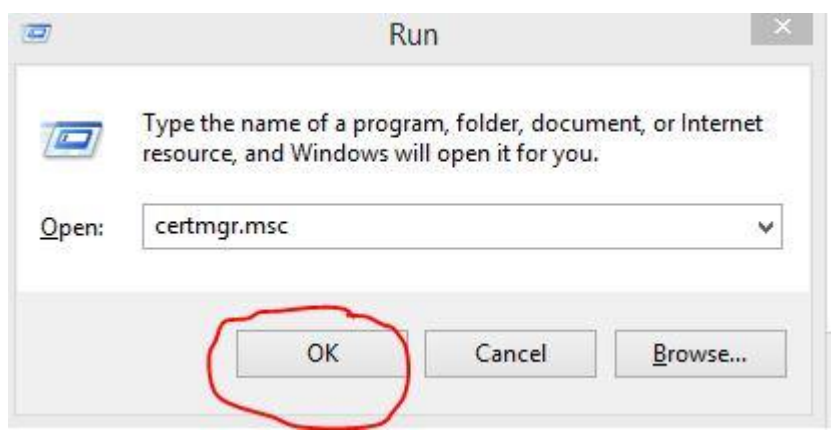

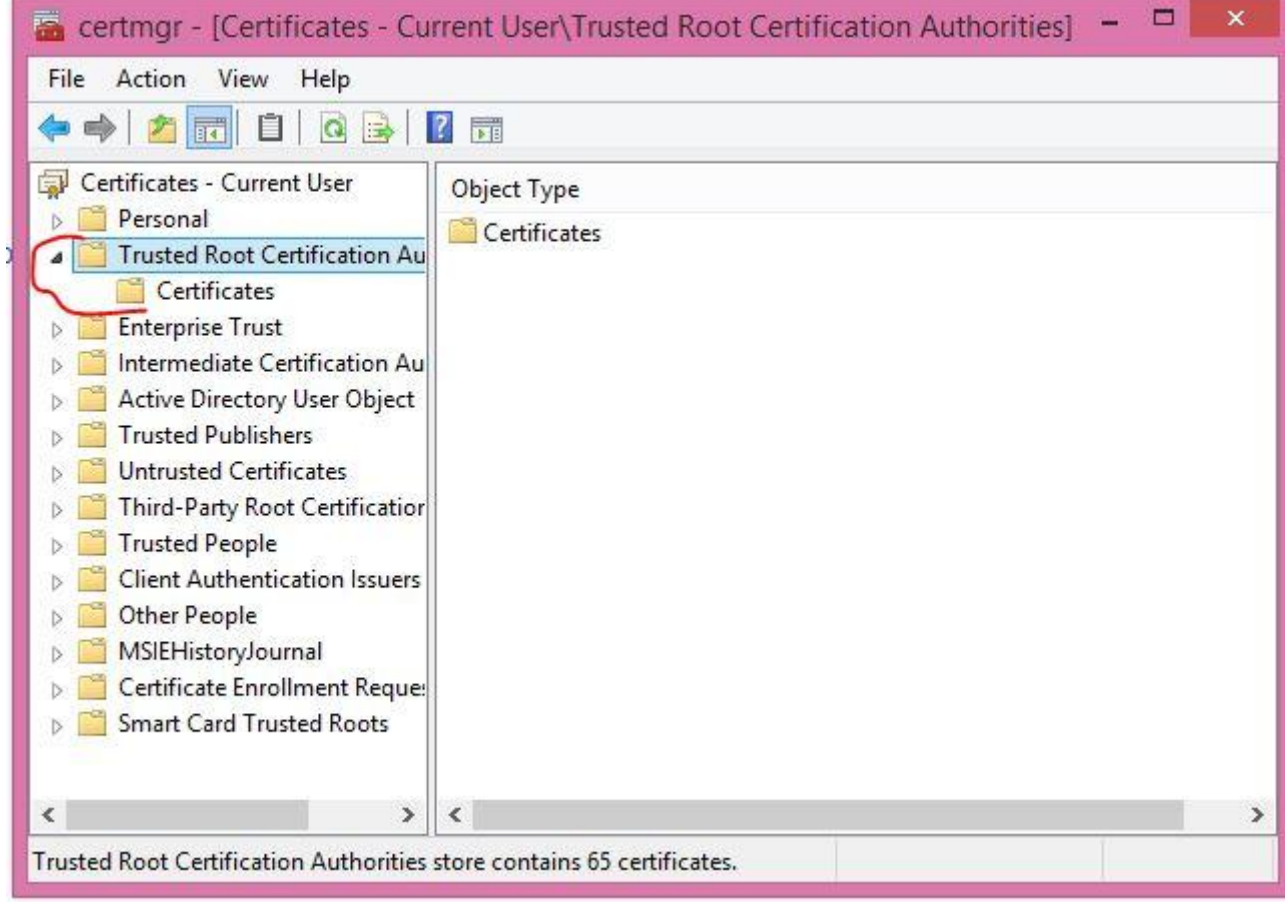

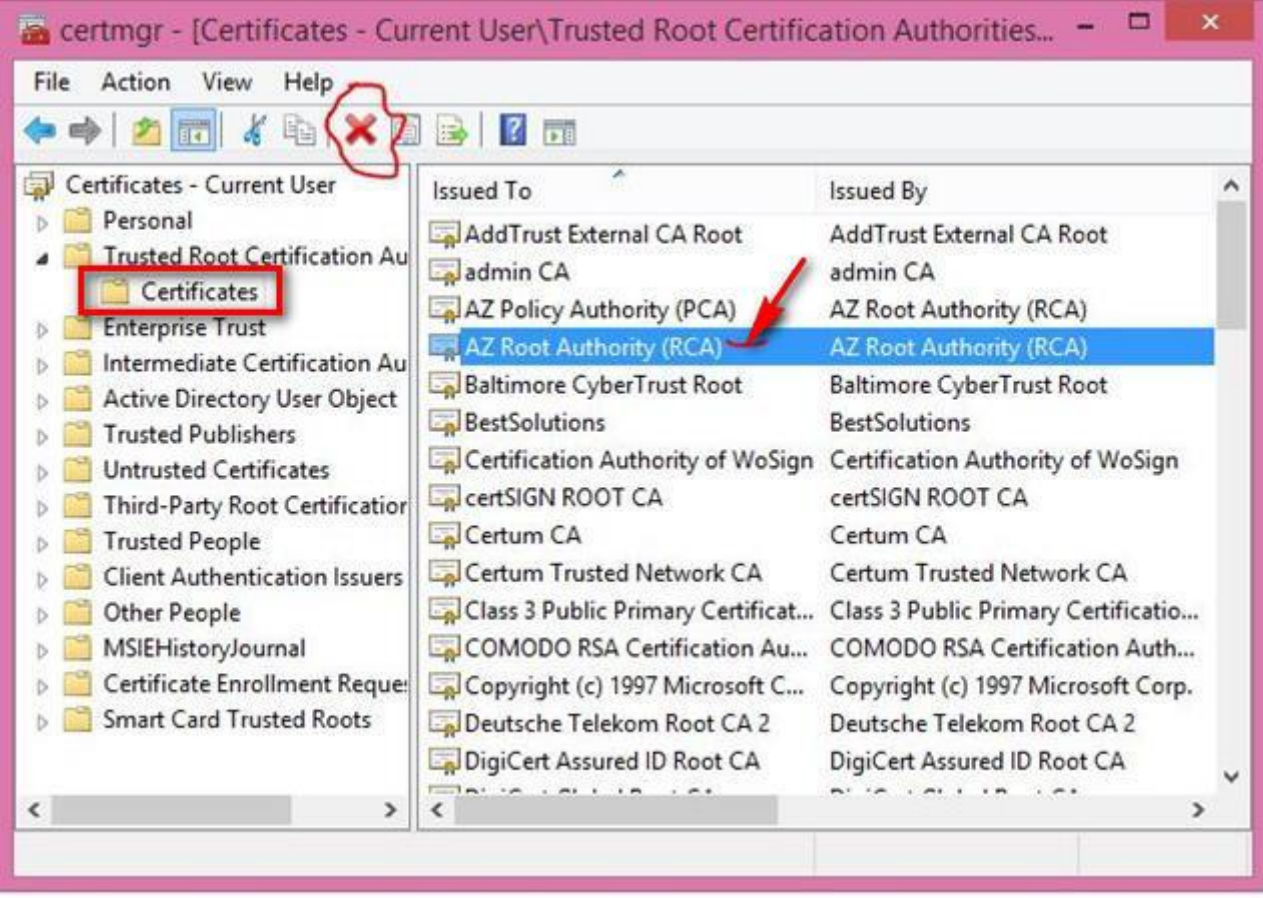

Xətanı aradan qaldırmaq üçün yuxarıdakı şəkildə göstərilən komandalar panelində yerləşən "X" düyməsinin basıb "AZ Root Autority (RCA)" sertifikatını ləğv etmək və bundan sonra AsanDoc proqramını yenidən yükləmək lazımdır.

## **#174. Xəta: Asan Doc proqramında sənədlər imzalanarkən "Signature is invalid" məzmunlu bildiriş**

Kompüterin Sertifikatlar olan bölməsində AsanDoc-a aid olan "AZ Root Authority (RCA)" sertifikatı olmazsa və ya zədələnərsə bu xəta alınır.

Xətanı aradan qaldırmaq üçün istifadəçi AsanDoc proqramını, "http://asanimza.az/" saytının "Asan Doc" bölməsindən kompüterinə endirərək yenidən qurmalıdır (əgər AsanDoc proqramı əvvəldən kompüterə qurulmuşdursa, o zaman onu əvvəlcə kompüterdən silmək lazımdır).

# <span id="page-29-0"></span>**3. Brauzerlərin "keş" yaddaşlarının silinməsi**

## <span id="page-29-1"></span>**3.1. "Google Chrome" brauzeri**

Google Chrome brauzerində "keş yaddaş"-ı silmək üçün "**Ctrl+Shift+Delete**" düymələrini eyni zamanda sıxmaq lazımdır.

Sonra açılan aşağıdakı pəncərdə "**CLEAR BROWSING DATA**" ("**Очистить историю**") düyməsi basılır:

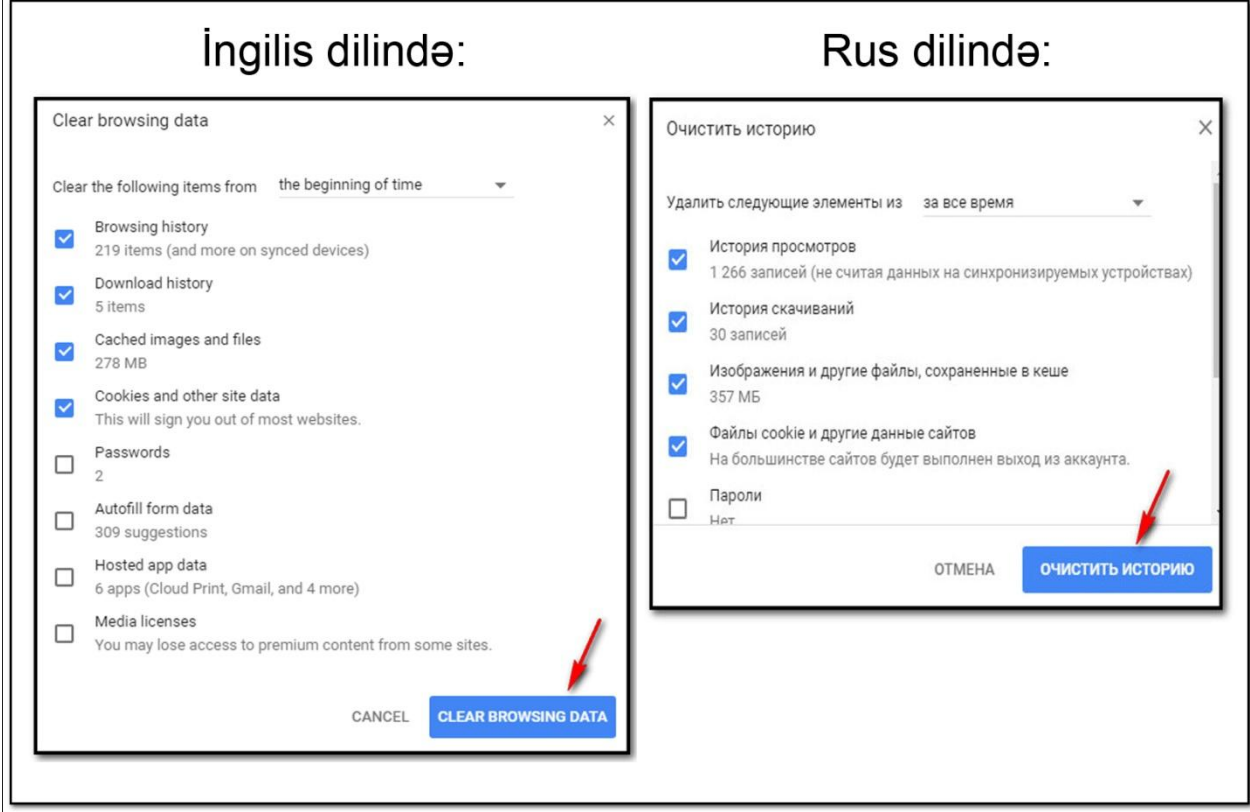

## **3.2. "Internet Explorer" brauzeri**

<span id="page-30-0"></span>İnternet Explorer brauzerində "keş yaddaş"-ı silmək üçün "**Ctrl+Shift+Delete**" düymələrini eyni zamanda sıxmaq lazımdır.

Ingilis dilinda: Rus dilinda:  $\overline{\mathbb{Z}}$ Delete Browsing History Удаление истории обзора V Preserve Favorites website data **V** Сохранить данные избранных веб-узлов - expression the property internet files that enable your favorite<br>websites to retain preferences and display faster. сокранение куки-файлов и временных файлов Интернета,<br>позволяющих избранным веб-узлам сохранять параметры и<br>отображаться быстрее.  $\boxed{\triangledown}$  Temporary Internet files and website files **• Временные файлы Интернета** Copies of webpages, images, and media that are saved for faster Copies of<br>viewing. Копии веб-страниц, изображения и медиафайлы, сохраненные для ускорения повторного обзора. Cookies and website data √ Куки-файлы Files or databases stored on your computer by websites to save<br>preferences or improve website performance. I History<br>List of websites you have visited. **V** Журнал Список ранее посещенных веб-узлов. Download History List of files you have downloaded. Данные веб-форм Сохраненные данные, вводившиеся в веб-формы. Eorm data Saved information that you have typed into forms. Пароли .<br>Сохраненные пароли, автоматически вводящиеся при входе<br>на ранее посещавшийся веб-узел. Passwords Exercises<br>Saved passwords that are automatically filled in when you sign in<br>to a website you've previously visited. **Панные фильтрации InPrivate** -<br>Сохраненные данные, используемые функцией фильтрации<br>InPrivate для определения мест на веб-узлах, которые могут Tracking Protection, ActiveX Filtering and Do Not Track A list of websites excluded from filtering, data used by Tracking<br>Protection to detect where sites might automatically be sharing details<br>about your visit, and exceptions to Do Not Track requests. поддерживать автоматический обмен сведениями о посещениях. Удалить Отмена Подробнее об удалении About deleting browsing history Delete Cancel истории обзора

Sonra açılan aşağıdakı pəncərdə "**Delete**" ("**Удалить**") düyməsi basılır:

## <span id="page-31-0"></span>**3.3. "Mozilla Firefox" brauzeri**

Firefox brauzerində "keş yaddaş"-ı silmək üçün "**Ctrl+Shift+Delete**" düymələrini eyni zamanda sıxmaq lazımdır.

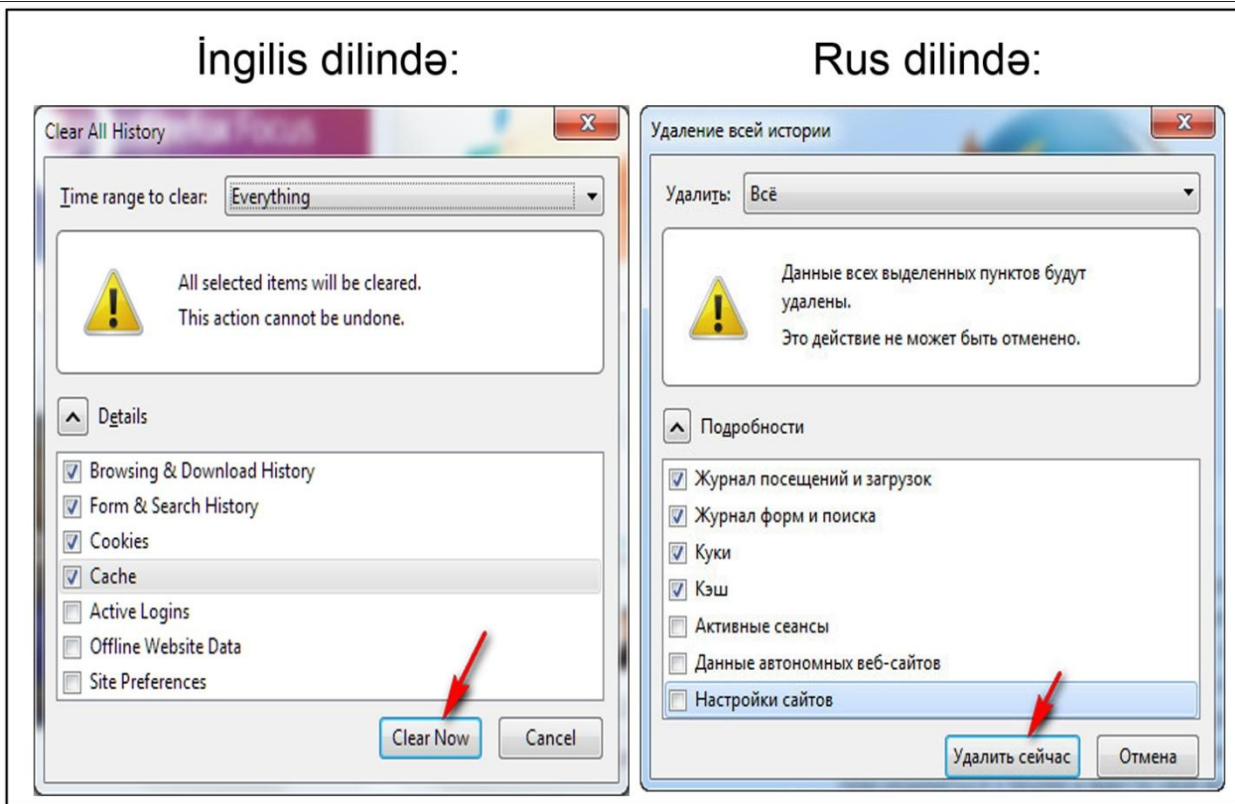

Sonra açılan aşağıdakı pəncərdə "**Clear Now**" ("**Удалить сейчас**") düyməsi basılır:

## <span id="page-32-0"></span>**4. Brauzerlərinin "Pop-Up blocker"inin söndürülməsi**

## <span id="page-32-1"></span>**4.1. "Google Chrome" brauzeri**

İnternet brauzerlər zaman-zaman yenilənirlər. Bu səbəbdən versiyadan asılı olaraq menyuların yeri dəyişdirilir.

Google Chrome brauzeri üzrə (rus variantı və versiya 59.0.3071.115) üçün:

- 1. Google Chrome brauzerini açmalı.
- 2. Yüxarı sağ küncdə yerləşən və şaquli vəziyyətdə olan üç nöqtə üzərinə klik etməli.

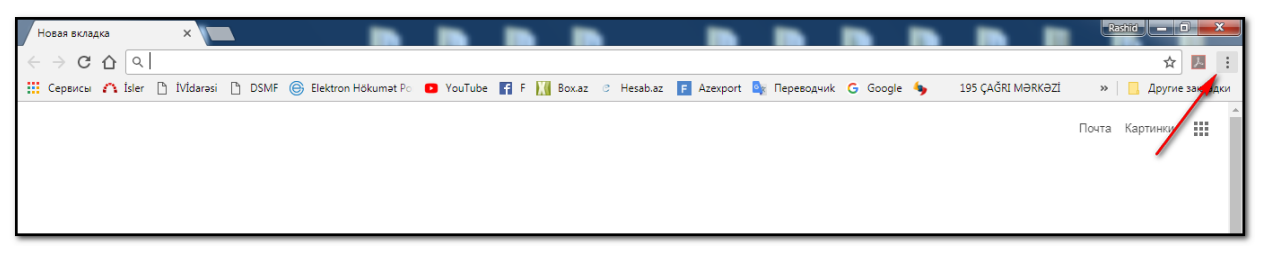

3. Sonra aşağıdakı ardıcıllıq üzrə əməliyyatları yerinə yetirməli:

## **Rus dilində:**

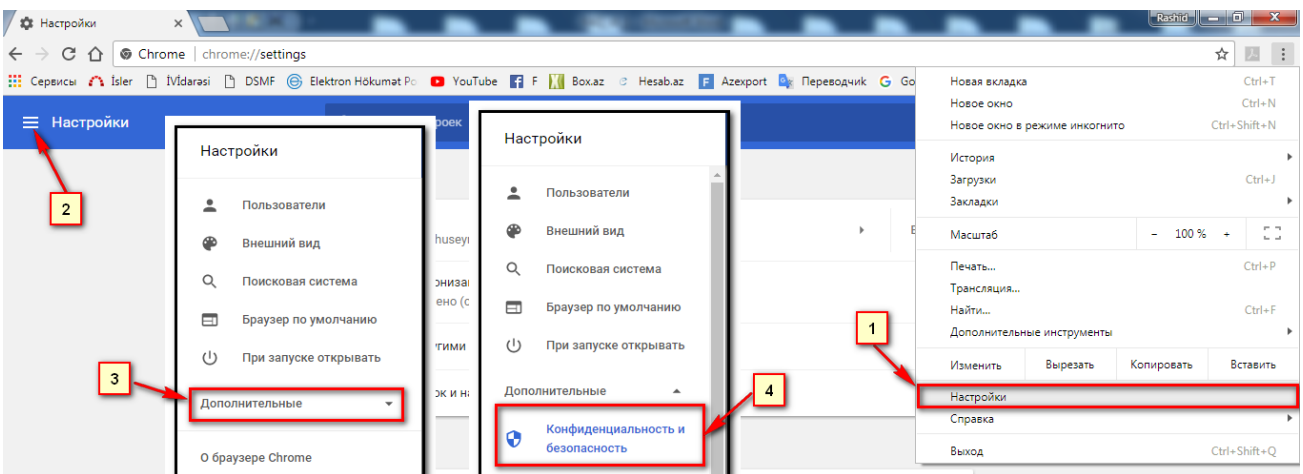

## Bu zaman aşağıdakı pəncərə açılaçaq:

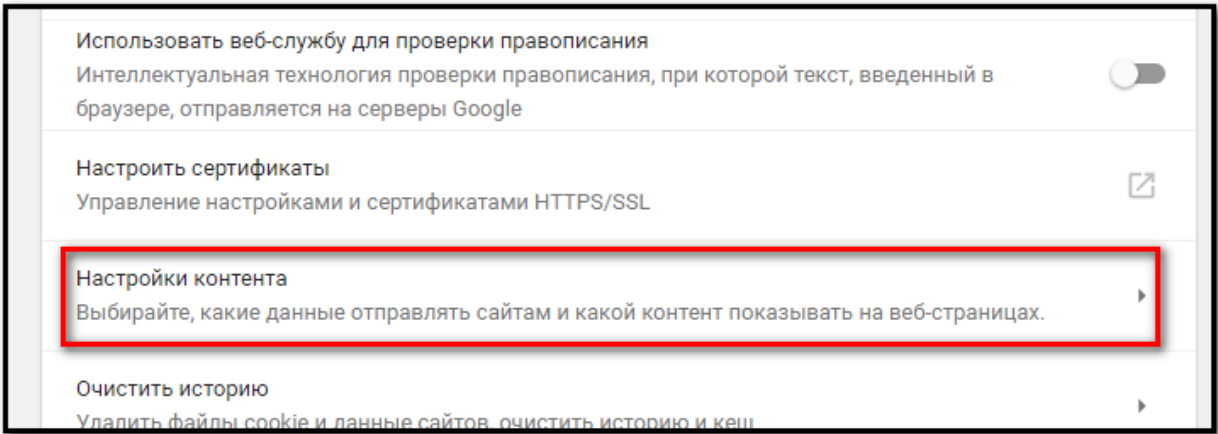

# "Настройки контента" üzərinə klik etməli:

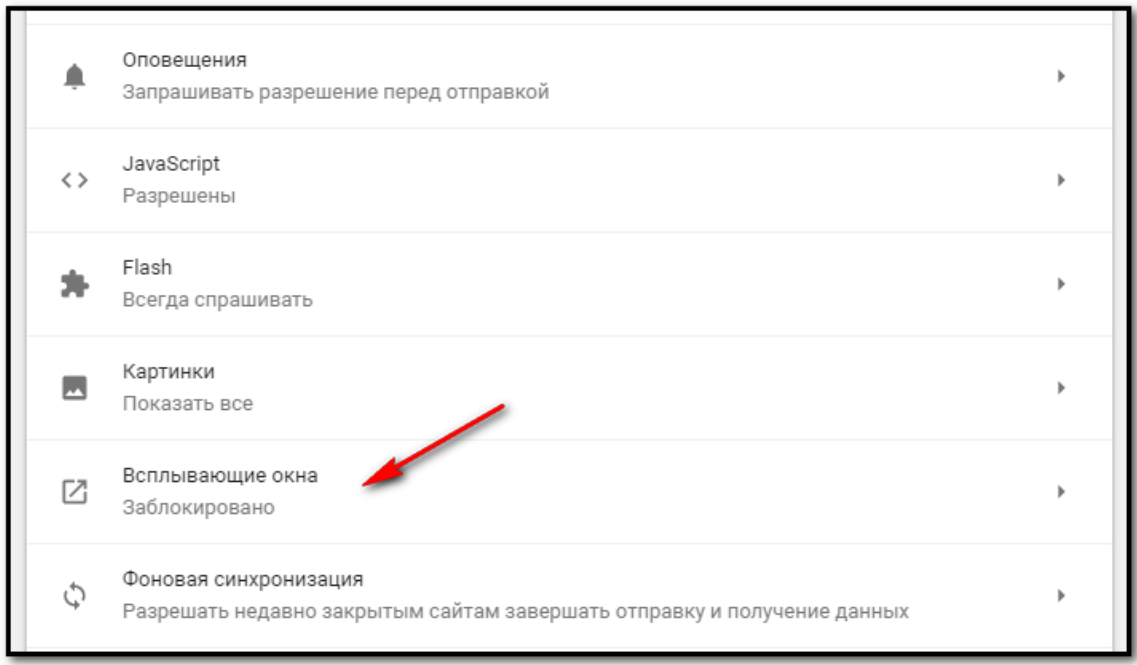

Növbəti şəklidə göstərilən variantı seçməli:

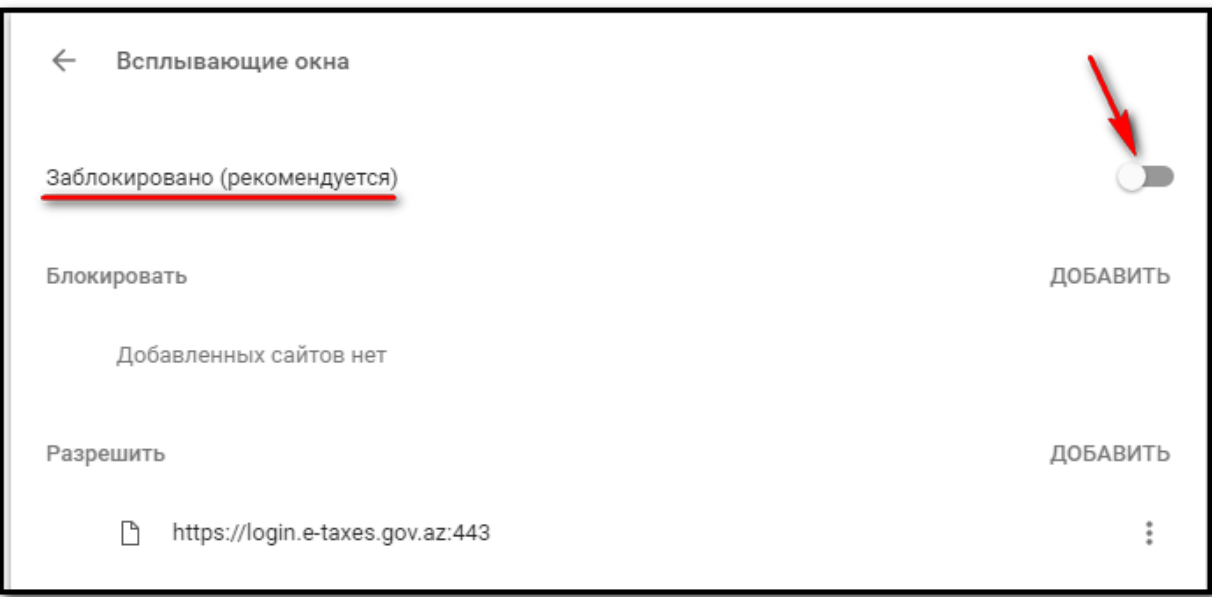

## **İngilis dilində:**

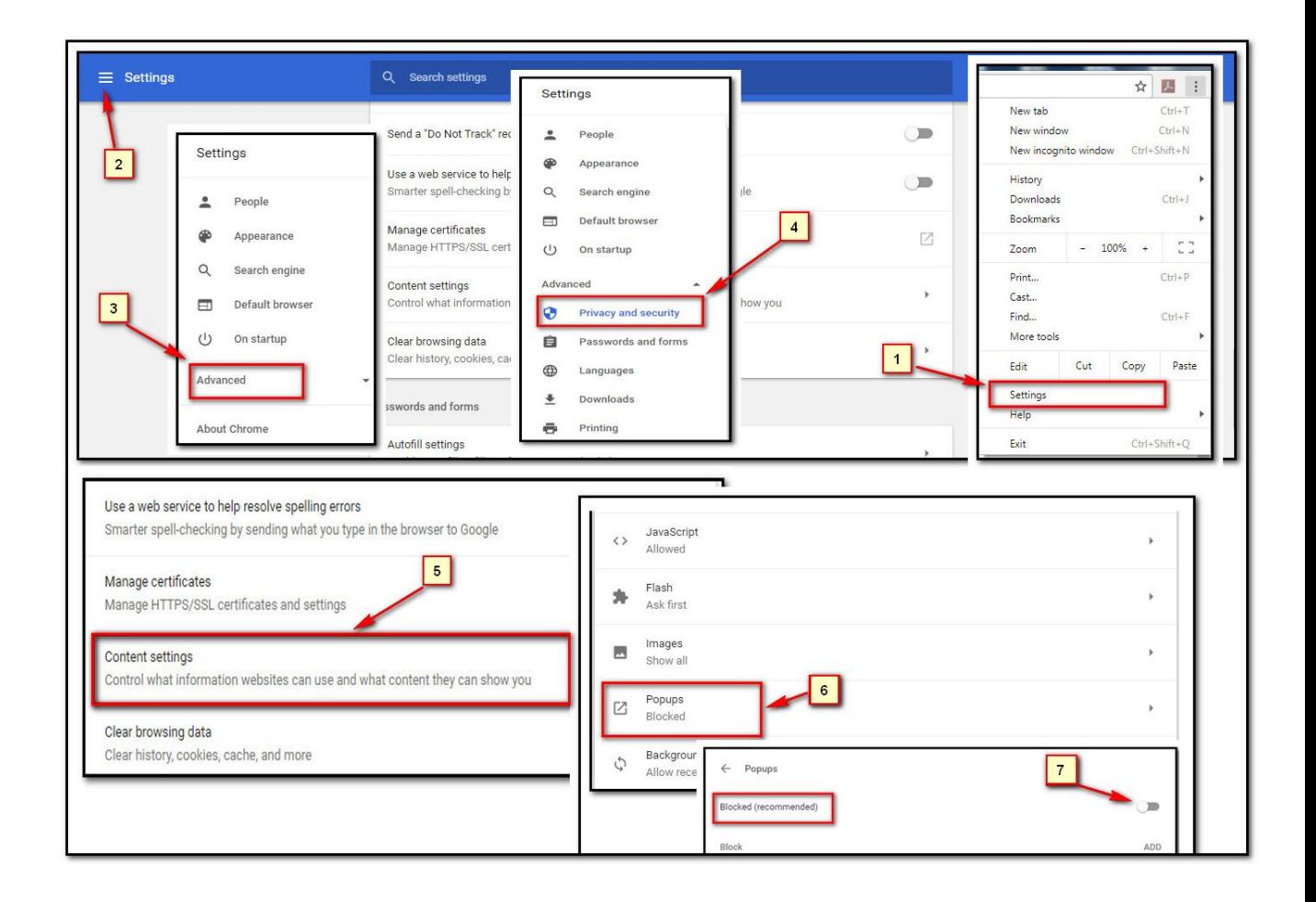

**Qeyd:** Google Chrome brauzerinin aşağı versiyalarında isə "pop-up blocker"in söndürülməsi aşağıda göstərilir:

Kompüterlər üçün:

- 1. Google Chrome brauzerini açmalı.
- 2. Yüxarı sağ küncdə yerləşən və şaquli vəziyyətdə olan üç nöqtə üzərinə klik etməli.
- 3. Sol tərəfdə **Settings** üzərinə klik etməli.
- 4. **Show advanced settings**.
- 5. **Content settings**.
- 6. Aşağıdakı 2-ci variantı seçməli:
- · **Allow all sites to show pop-ups**
- · **Do not allow any site to show pop-ups (recommended)**

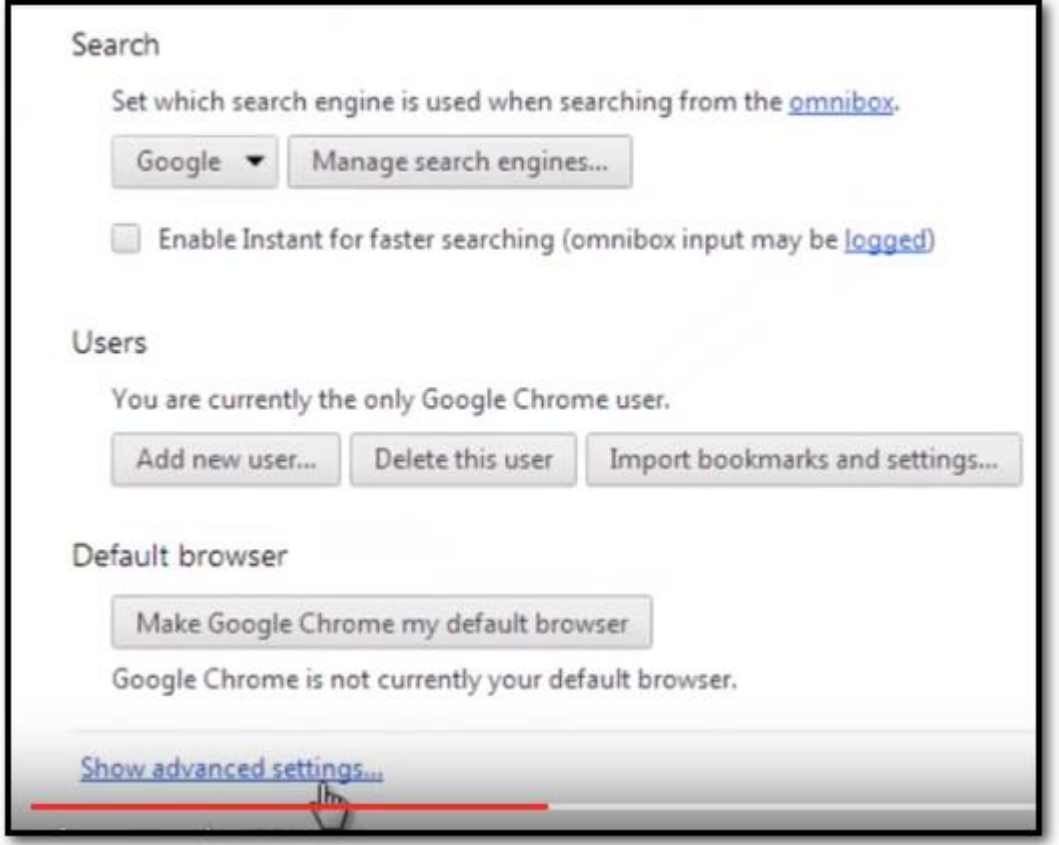

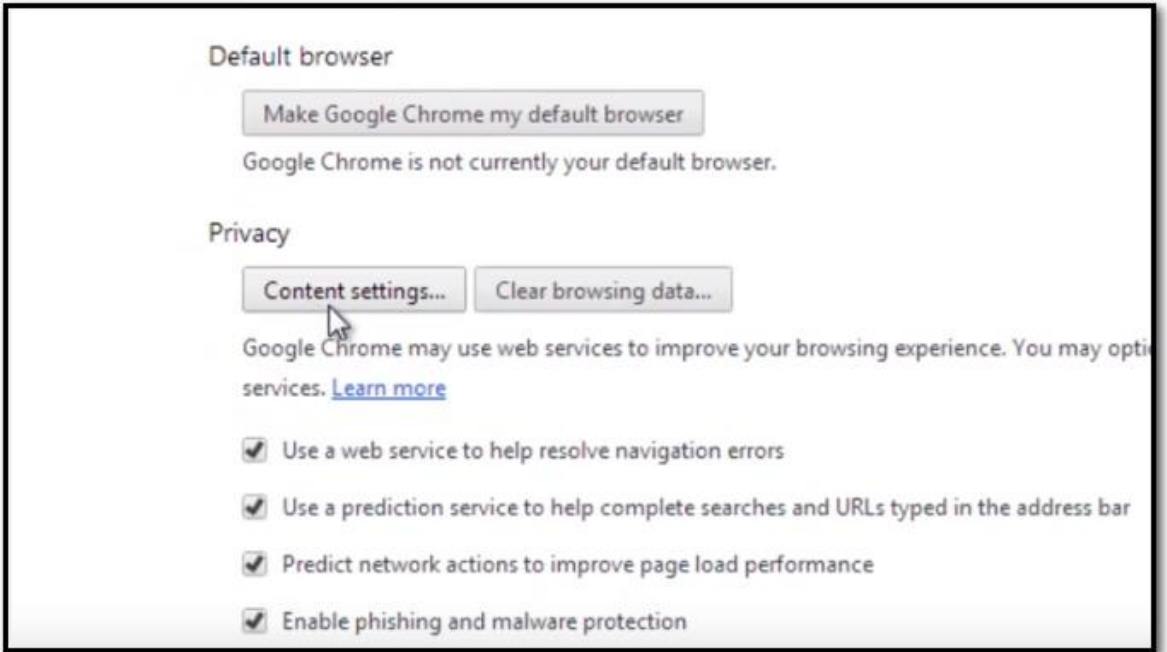

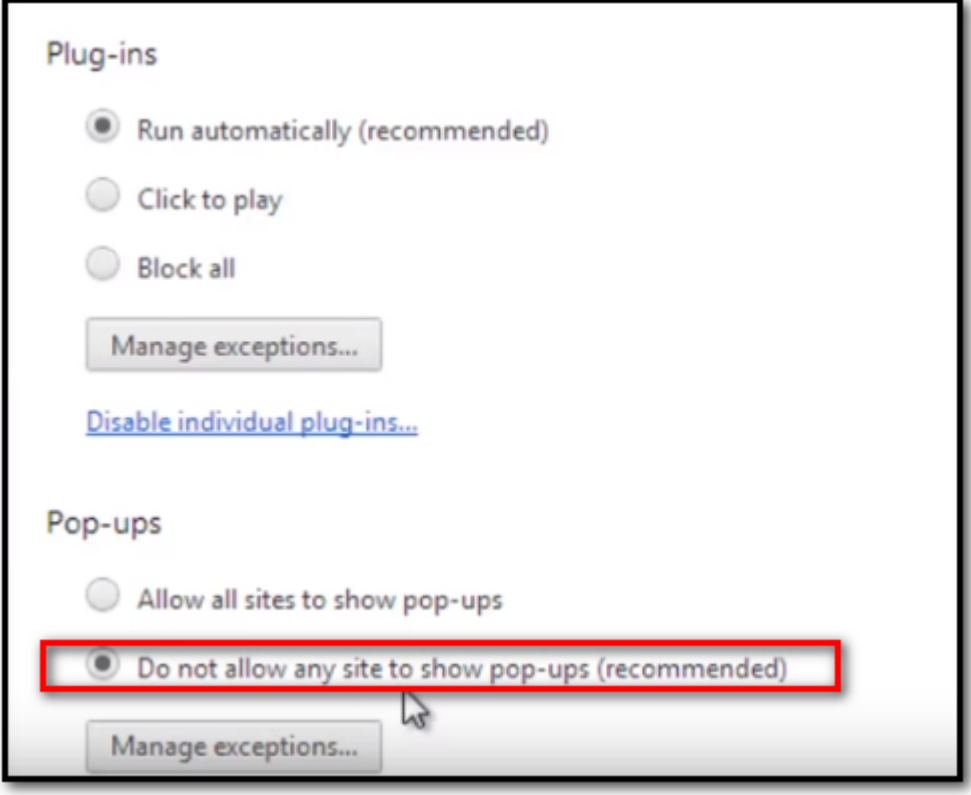

## **ANDROİD üçün:**

- 1. On your Android device, open the Chrome app.
- 2. Tap More (şaquli üç nöqtə).
- 3. Tap **Settings -> Site settings -> Pop-ups**.
- Turn pop-ups on or off by tapping the slider.

## **İPHONE & PAD üçün:**

- 1. On your iPhone or iPad, open the Chrome app.
- 2. Tap More (şaquli üç nöqtə).
- 3. Tap **Settings -> Content Settings -> Block Pop-Ups**.
- 4. Turn pop-ups on or off by tapping the slider.

## <span id="page-37-0"></span>**4.2. "Internet Explorer" brauzeri**

İnternet Explorer brauzerində "pop-up blocker"in söndürülməsi (Eng: "Turn of Pup-up Blocker", Rus: "Выключить блокирование всплывающих окон") aşağıda göstərilir:

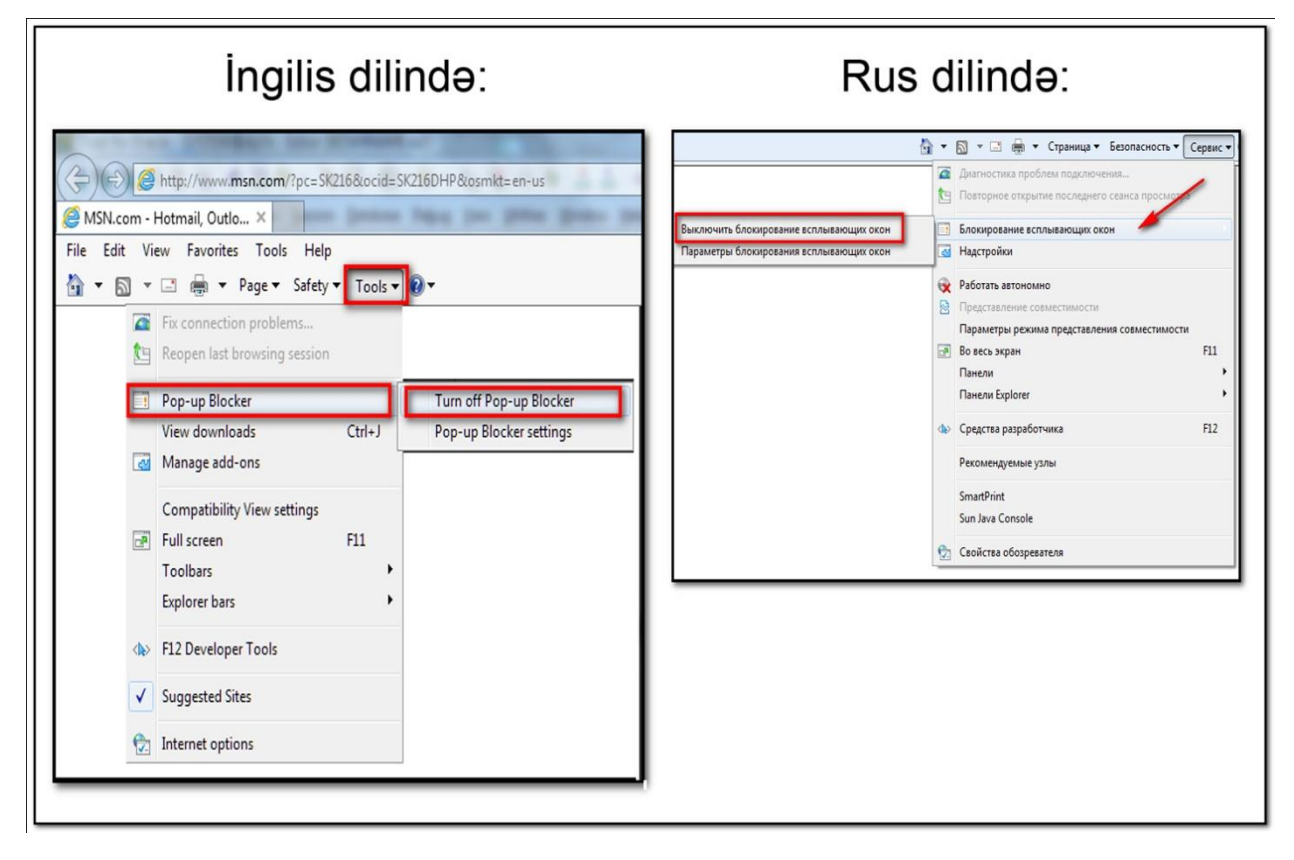

## <span id="page-38-0"></span>**4.3. "Mozilla Firefox" brauzeri**

**Firefox brauzerinin 47.0.2-ci** ingilis versiyasında "pop-up blocker"in söndürülməsi aşağıdakı kimidir:

Əvvəcə yuxarı sağ tərəfdə yerləşən aşağıda göstərilən düyməni basmaqla "**Options**" bölməsi seçilir. Sonra sol tərəfdə yerləşən **Content** bölməsini seçib "Pop-ups" parametrinə işarə qoymaq (qeyd etmək) lazımdır:

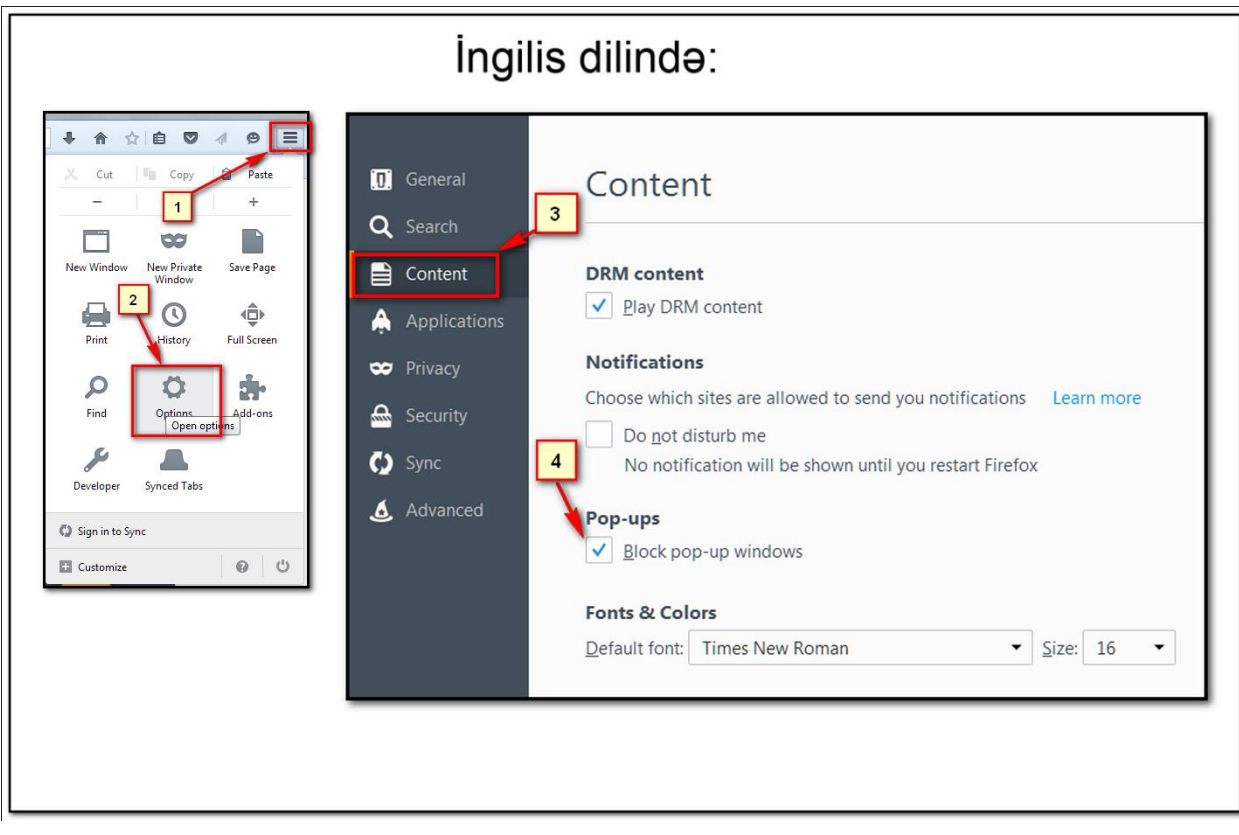

**Firefox brauzerinin 47.0.2-ci rus** versiyasında "pop-up blocker"in ("Вспылывающие окна") söndürülməsi aşağıdakı kimidir:

Əvvəcə yuxarı sağ tərəfdə yerləşən aşağıda göstərilən düyməni basmaqla "**Настройки**" bölməsi seçilir. Sonra sol tərəfdə yerləşən **Содержимые** bölməsini seçib "**Вспылывающие окна**" parametrinə işarə qoymaq (qeyd etmək) lazımdır:

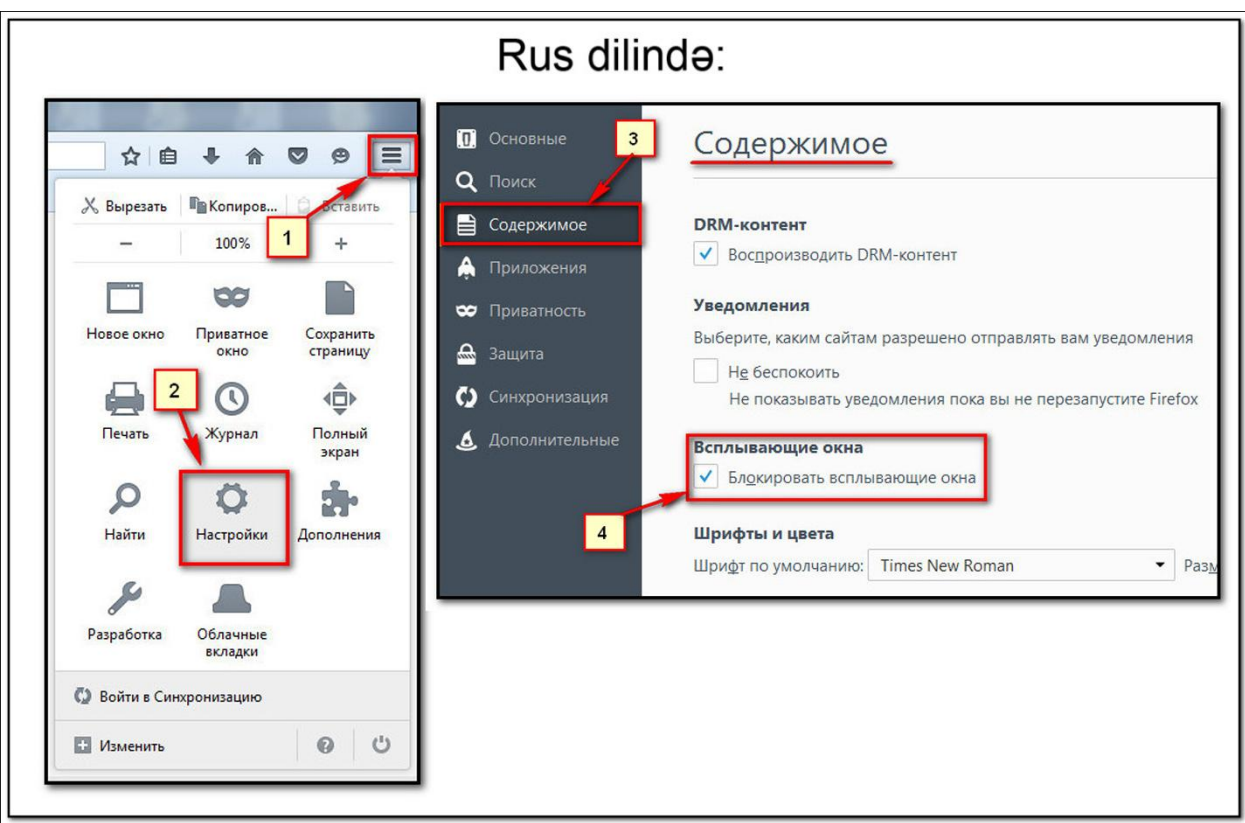

**Qeyd:** İnternet Vergi İdarəsi portalı üçün Firefox 47.0.2 versiyası daha dayanıqlı və səhvsiz işləyir. Ona görə istifadəçilərin bu versiyanı istifadə etməsi tövsyyə olunur.

Firefox brauzerinin yeni versiyalarında "pop-up blocker"in söndürülməsi başqa yerdə yerləşdiyindən növbəti pəncərələri təqdim edirik:

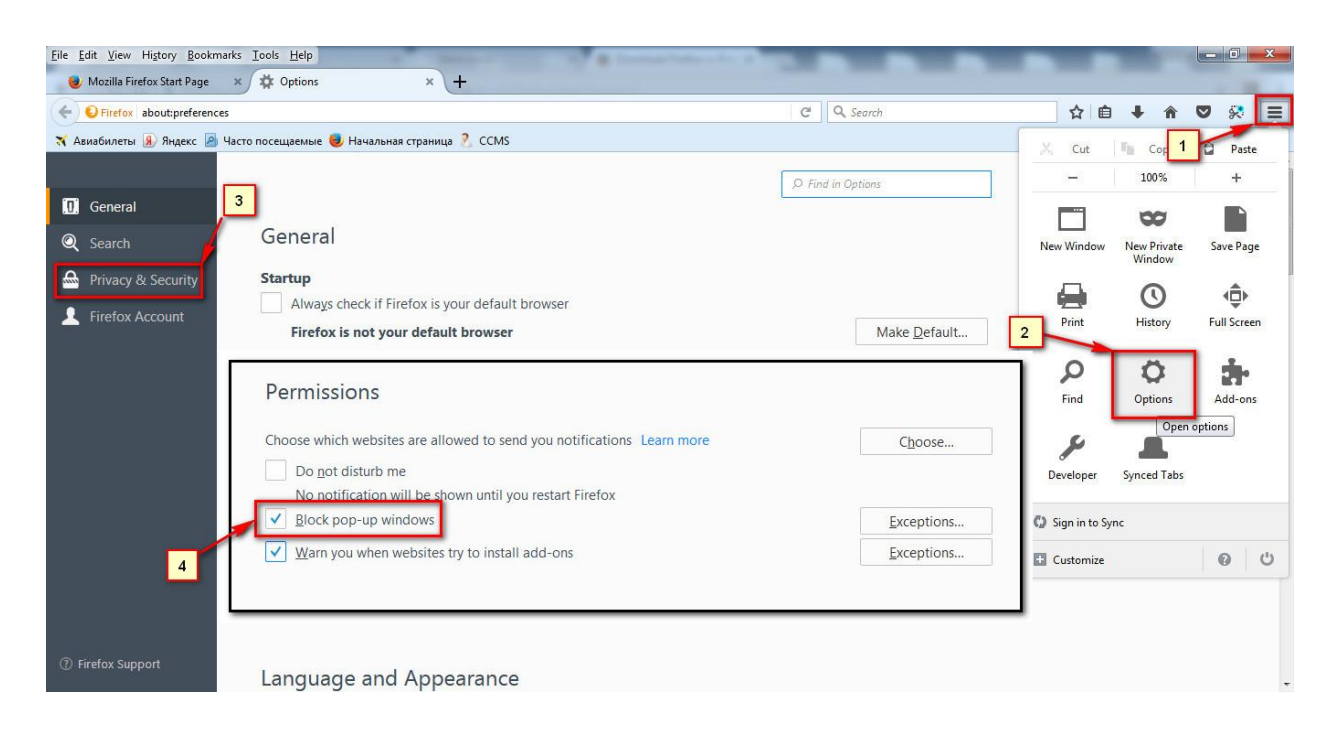

## **İngilis dili versiyası (Mazilla Firefox 56.0.2) :**

## **Rus dili versiyası (Mazilla Firefox 56.0.2) :**

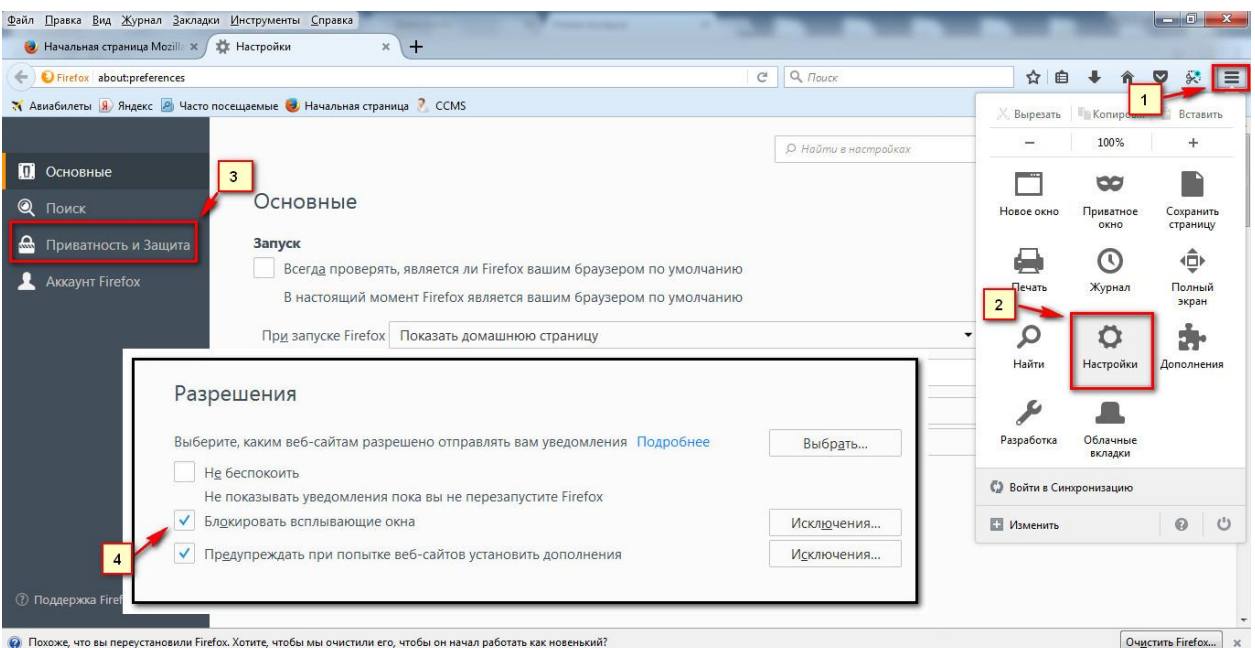